# **Cullinan Group Financial Transactions**

## **Feature Reference**

 **Date: May 9, 2018**

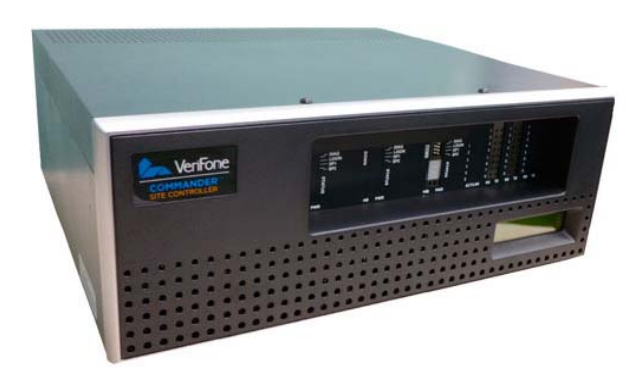

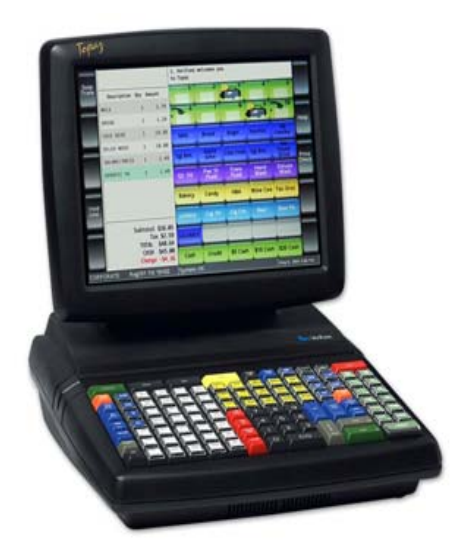

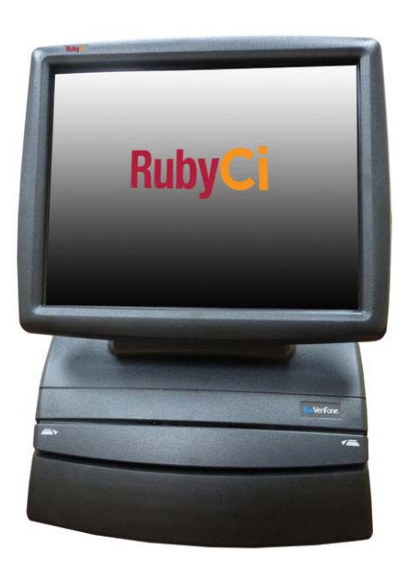

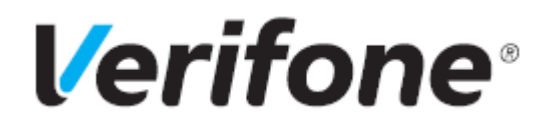

## **Cullinan Group Financial Transactions**

### **Using This Feature Reference**

This Feature Reference provides detailed information on how to configure and use the Cullinan Group Financial Transactions feature on the Verifone Commander Site Controller.

This feature document contains the subsections listed below:

- **Overview** This section contains a brief description, requirements and the supported hardware configurations for the Cullinan Group Financial Transactions Services feature on the Commander Site Controller.
- **Configuring** This section contains information on how to configure the Cullinan Group Financial Transactions feature on the Commander Site Controller.
- **Using**  This section describes using the Cullinan Group Financial Transactions feature.
- **Reporting**  This section contains a sample report with detailed report description for the Cullinan Group Financial Transactions feature on the Commander Site Controller.

Verifone, Inc. 88 West Plumeria Drive San Jose, CA 95134 Telephone: 408-232-7800 http://www.verifone.com

© 2018 Verifone, Inc. All rights reserved.

No part of this publication covered by the copyrights here on may be reproduced or copied in any form or by any means - graphic, electronic, or mechanical, including photocopying, taping, or information storage and retrieval systems - without written permission of the publisher.

The content of this document is subject to change without notice. The information contained here in does not represent a commitment on the part of Verifone. All features and specifications are subject to change without notice.

Verifone, Ruby SuperSystem, and Secure PumpPAY are registered trademarks of Verifone, Inc. Ruby Card, iOrder, and Commander Site Controller are trademarks of Verifone. All other brand names and trademarks mentioned in this document are the properties of their respective holders.

## **Revision History**

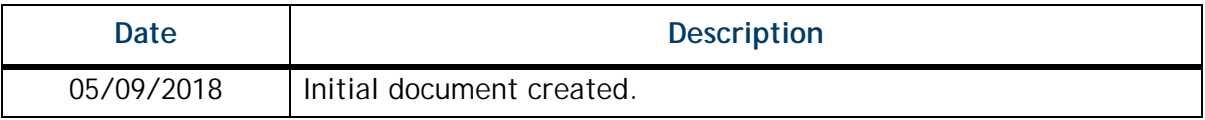

## **Contents**

ä

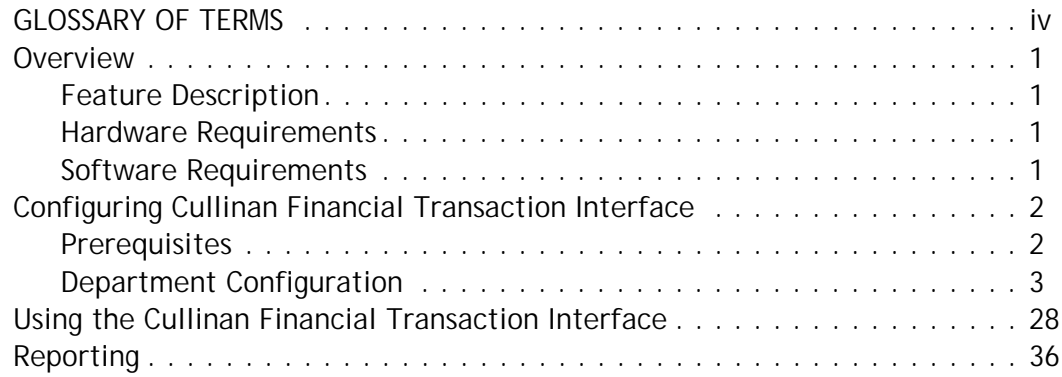

## **GLOSSARY OF TERMS**

The following terms and definitions will assist the reader with understanding the content of the Feature Reference.

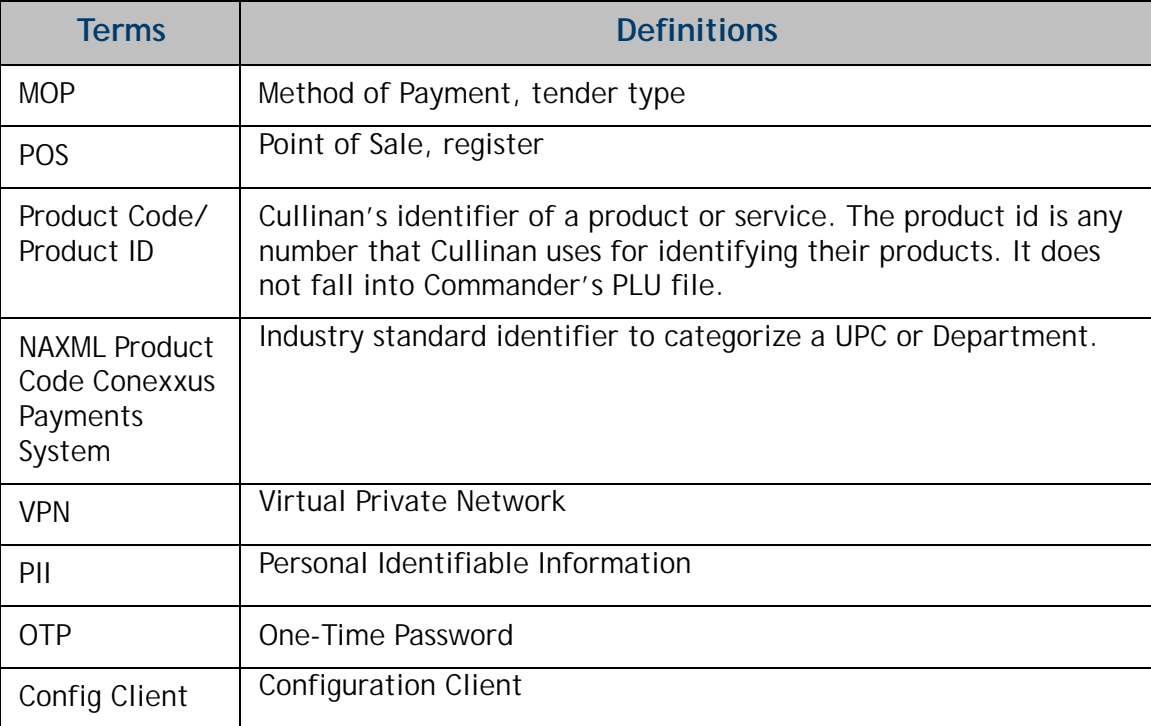

## **Overview**

## **Feature Description**

This document provides a description of a new Commander feature that implements the ability to support financial transaction services provided by Cullinan Group. It details how the user can configure, use and find reports for transactions provided though the Cullinan Group Financial Transaction interface on the Commander POS.

The Cullinan Group Financial Transaction Interface provides access to a range of Third-Party Product Providers. A retailer can utilize a Kiosk, POS Terminal, mobile phone, browser or third party device to sell a range of financial services products such as money transfer, travel money, re-loadable debit card, and check cashing.

## **Hardware Requirements**

- Commander Site Controller with Topaz
- Commander Site Controller with Ruby2
- RubyCi with Topaz
- RubyCi with Ruby2

### **Software Requirements**

• Base level is B049.01

## **Configuring Cullinan Financial Transaction Interface**

## **Prerequisites**

The following requirement must be met before the interface is activated:

• Connect the POS and Cullinan host via public access or secure VPN.

Configuring the Cullinan Financial Transaction Interface feature encompasses:

• Enter the sales mode in the User Panel Function to scan or manually enter the third party product provider information.

• Enter the sales mode in the Soft Key Function to scan or manually enter the third party product provider information.

• In Config Client (Configuration Client), under Payment Controller in the Third Party Product Configuration menu on the POS side configure the connectivity to Cullinan.

• Enabling or disabling the Third Party Product Provider feature.

• The URL populates with default data. Create a OTP (one-time password) to setup or change the URL.

- Create a custom error instruction message to print on receipts for customers.
- Create a custom error instruction message to display on the POS for the cashier.

• Configure one or more Cullinan product ID ranges along with a field to assign a department to each range. There are no reserved Conexxus Product Codes for third party products, so list all departments.

• Determine if the user can view or edit the configuration.

## **Department Configuration**

Departments need to be setup first for each transaction type. A department is a group of similar items. For example, a dairy department might include items like milk, butter, eggs and ice cream.

A department item is sold in one of the following ways:

- [Department] soft key: A specific key set up for a specific department.
- [OTHER DEPT] key: A specific key set up to accept sales to any defined department number.

The maximum number of departments that can be configured by platform:

- Ruby Ci 9999
- Commander Site controller 9999

## **Using Department Sales**

**Following are the types of Department Sales:**

- **Basic Department Sales**
- **Department Sales with Fee (Money Order)**
- **Department Sales with ID Check**
- **Department Sale with Fractional Quantity**
- **Department Sale with At-For Pricing**

## **Basic Department Sale**

- 1. Key <**amount**> of the item
- 2. Do one of the following:
	- Touch **department**
	- Press **department** key
	- Press [OTHER DEPT] and then press appropriate department in the Other Department list

#### **Department Sale with Fee (Money Order)**

Money orders are typically sold using department keys. It is common to charge fee for each money order sold. This fee is typically configured to be added automatically.

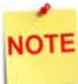

*No more than five money orders can be sold during a single transaction.*

- 1. Key <**amount**> (for example: **[1] [0] [0] [0] = \$10.00**)
- 2. Touch **[MONEY ORDER]** soft key

Or

- 1. Press [OTHER DEPT] and touch **Money Order** in the **Other Department list**
- 2. Key <**payee**> or touch **[OK]** for a blank name
- 3. Touch **[OK]** or press **[ENTER]** to complete manually and add money order sale to the transaction along with any applicable configured fee

#### **Department Sale with ID Check**

Departments with alcohol and tobacco products are usually set up with age verification. Purchase of these products is the same as with other departments with the exception of the age verification feature. The system displays message altering the cashier that an ID check is required.

The system rejects further entries until the date of birth is entered. Once entered, the system determines if the customer is old enough to purchase the item and either adds it to the transaction or displays a message.

- 1. Touch or scan a product requiring ID checking
- 2. Do one of the following:
	- Key birth date (mm/dd/yy) and touch [**OK**] or press [**ENTER**
	- Swipe the magnetic stripe on the driver's license
	- Scan the 2D bar code on the driver's license

The system either adds item to transaction or displays a message that purchase is not allowed.

## **Department Sales with Fractional Quantity**

Department items can be sold in fractional quantity.

- 1. Key quantity to be sold (for example:  $[5] [0] = 1/2$  pound)
- 2. Press [QTY] or enter the department item
- 3. Do one of the following:
	- Key a PLU on the keyboard and press [ENTER]
	- Touch a PLU soft key
	- Scan the bar code

## **Department Sale with At-For Pricing**

Pricing for some department items is based on purchase of a particular quantity for example, 3 candy bars for \$1.00. This is known as At-For Pricing (@/pricing).

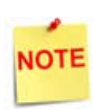

*At-For Pricing cannot be used with items sold in fractional quantities.*

- 1. Key quantity being sold and press [QTY]
- 2. Key number of items on which the price is based (for example, if the item sells three for \$1.00, then key [3])
- 3. Press [QTY] and key the base price (for example, key [1][0][0])
- 4. Do one of the following
	- Touch the department
	- Press [OTHER DEPT] and then touch the department in the Other Department list

Recap: To ring up one unit of item that sells 3 for \$1.00 - Press [3] [QTY] [3] [QTY] [1] [0] [0] this will look on screen like 3@3/100, then department.

## **Configuring Department Sales**

Use Department section under Store Operations > Merchandise > Departments to define the departments.

## **Merchandise Configuration**

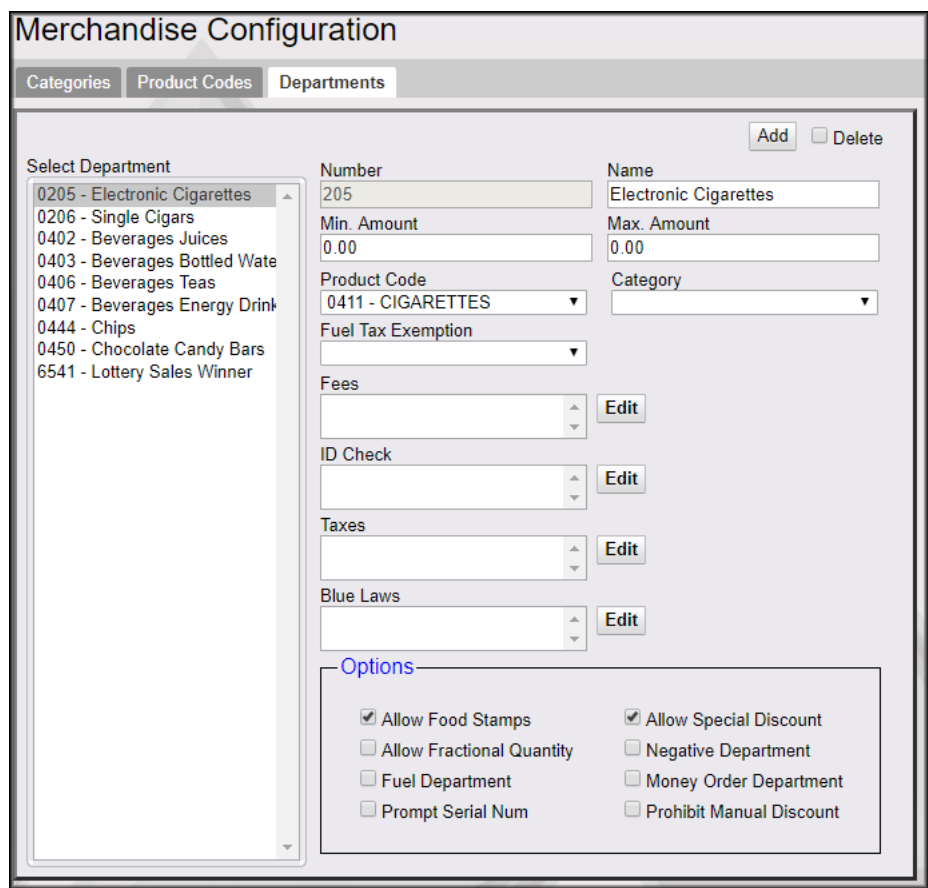

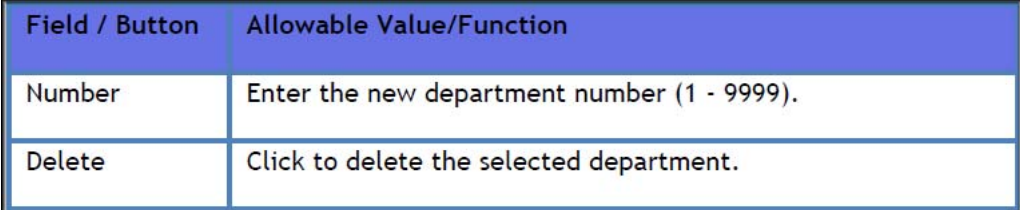

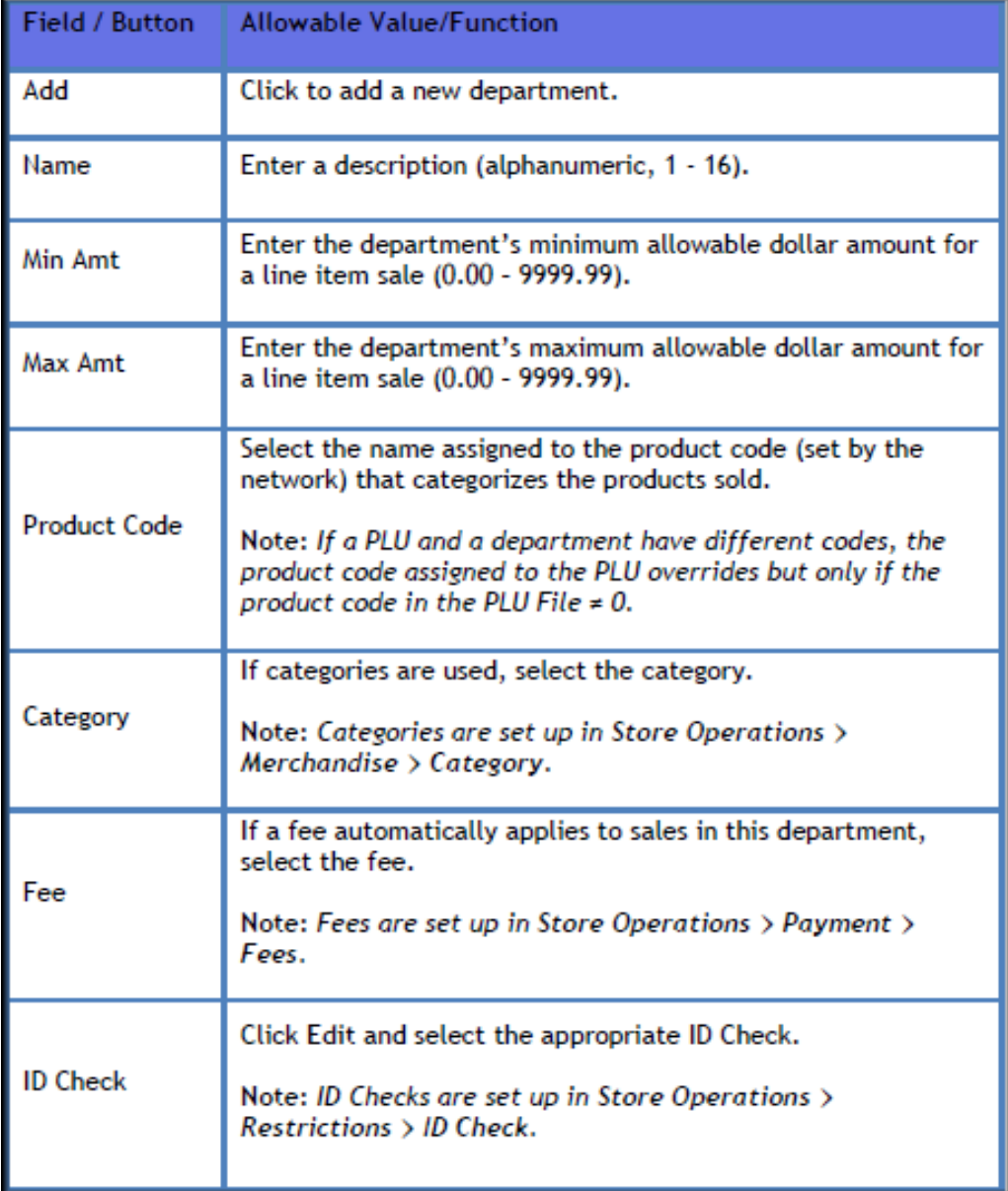

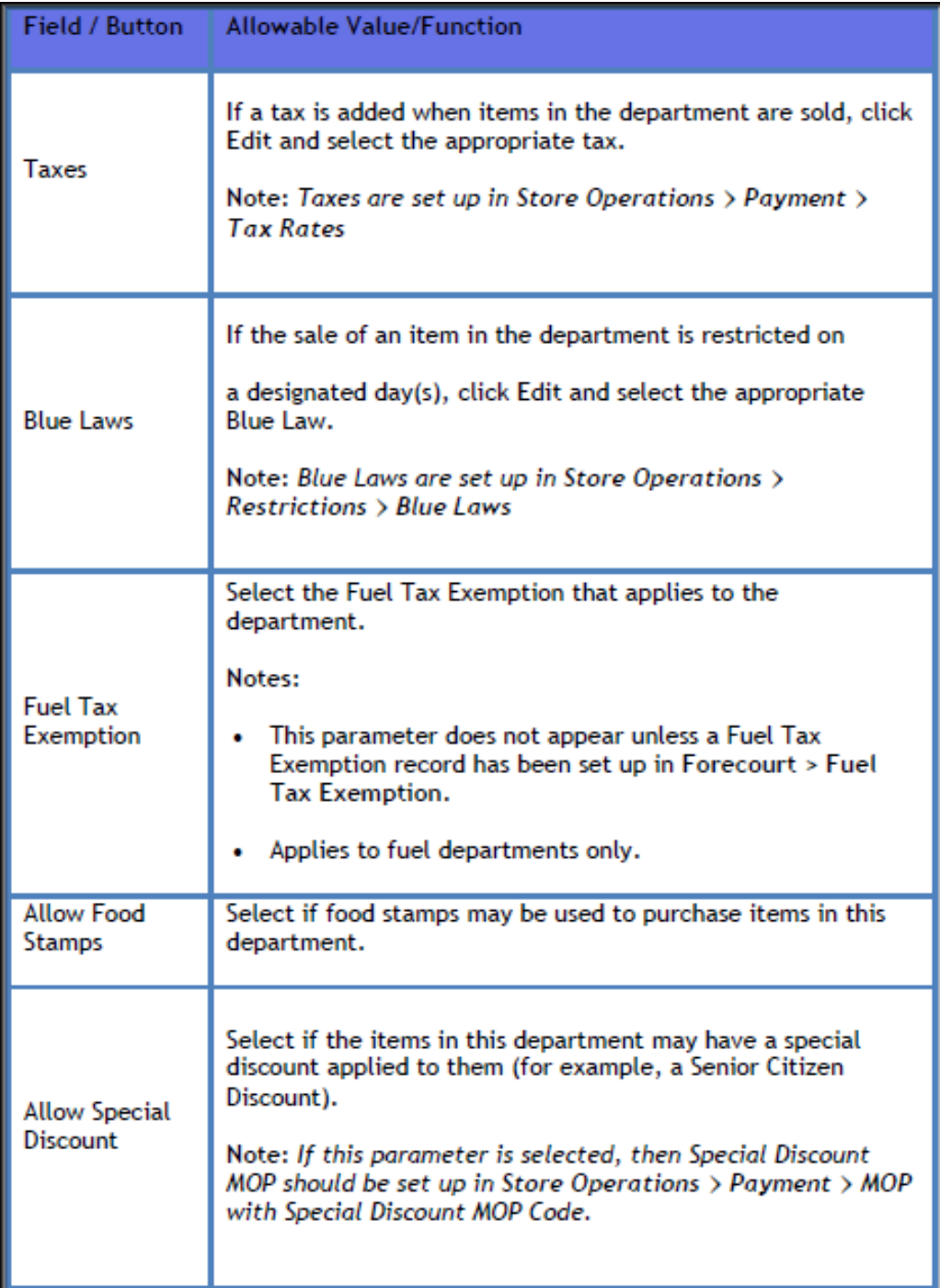

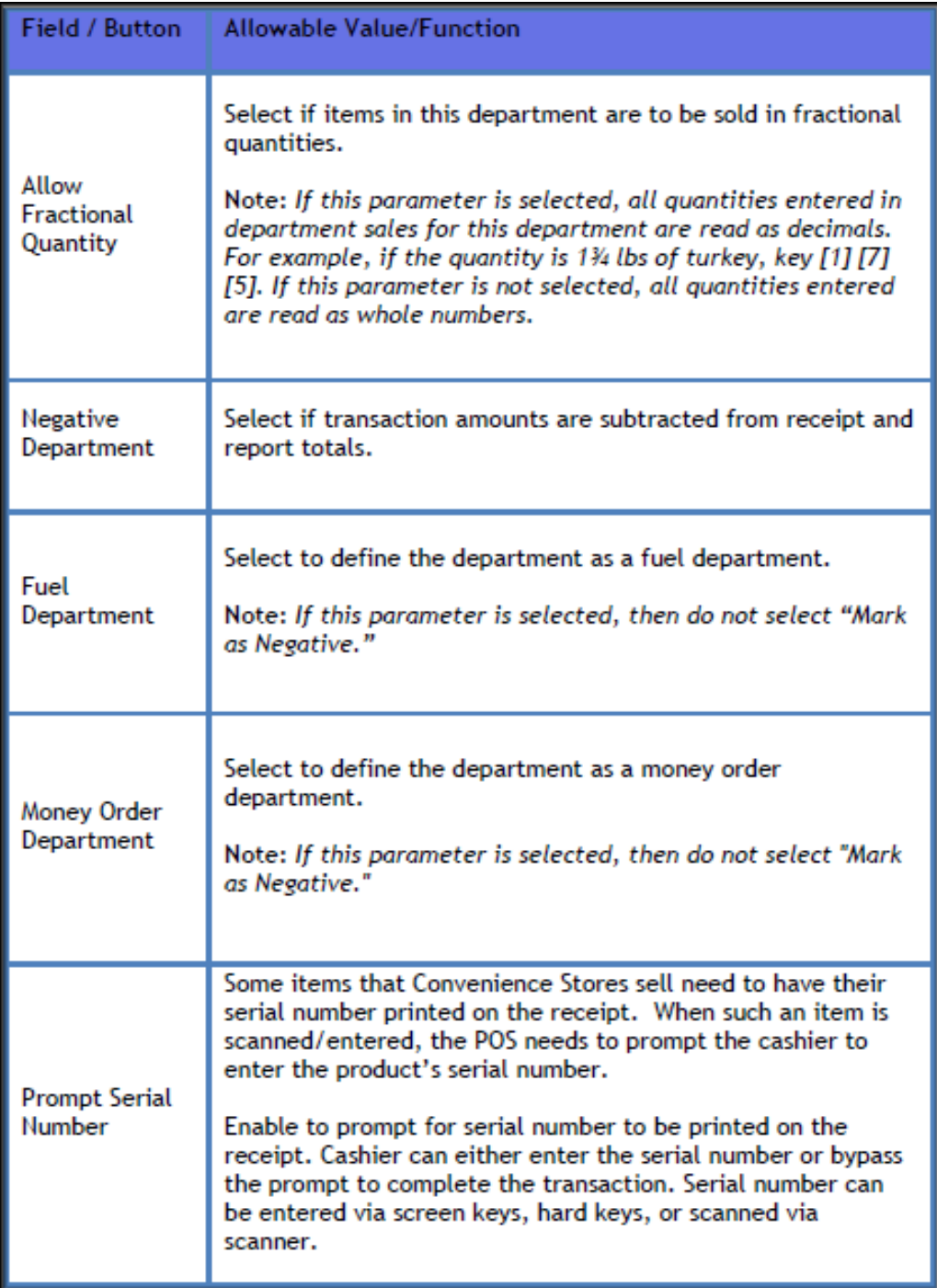

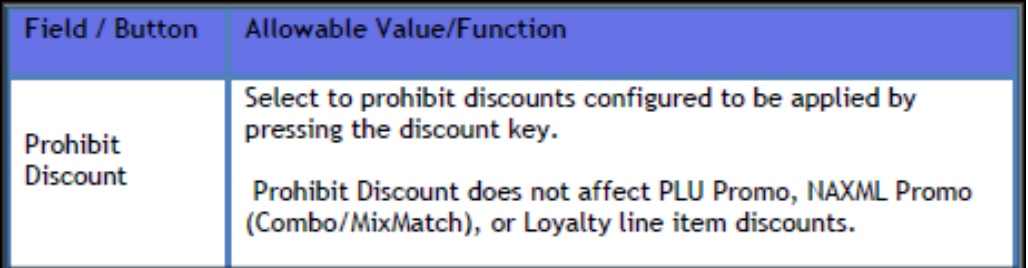

## **Reporting**

The Department Report reflects sales-related totals and counts on a department by department basis.

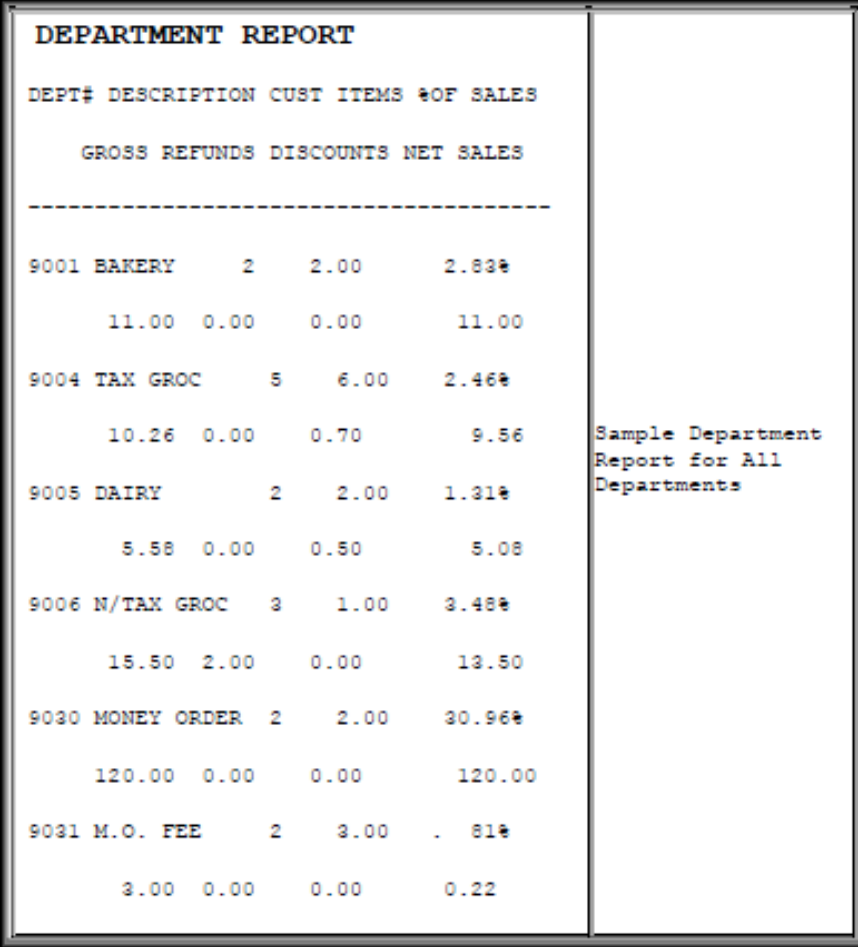

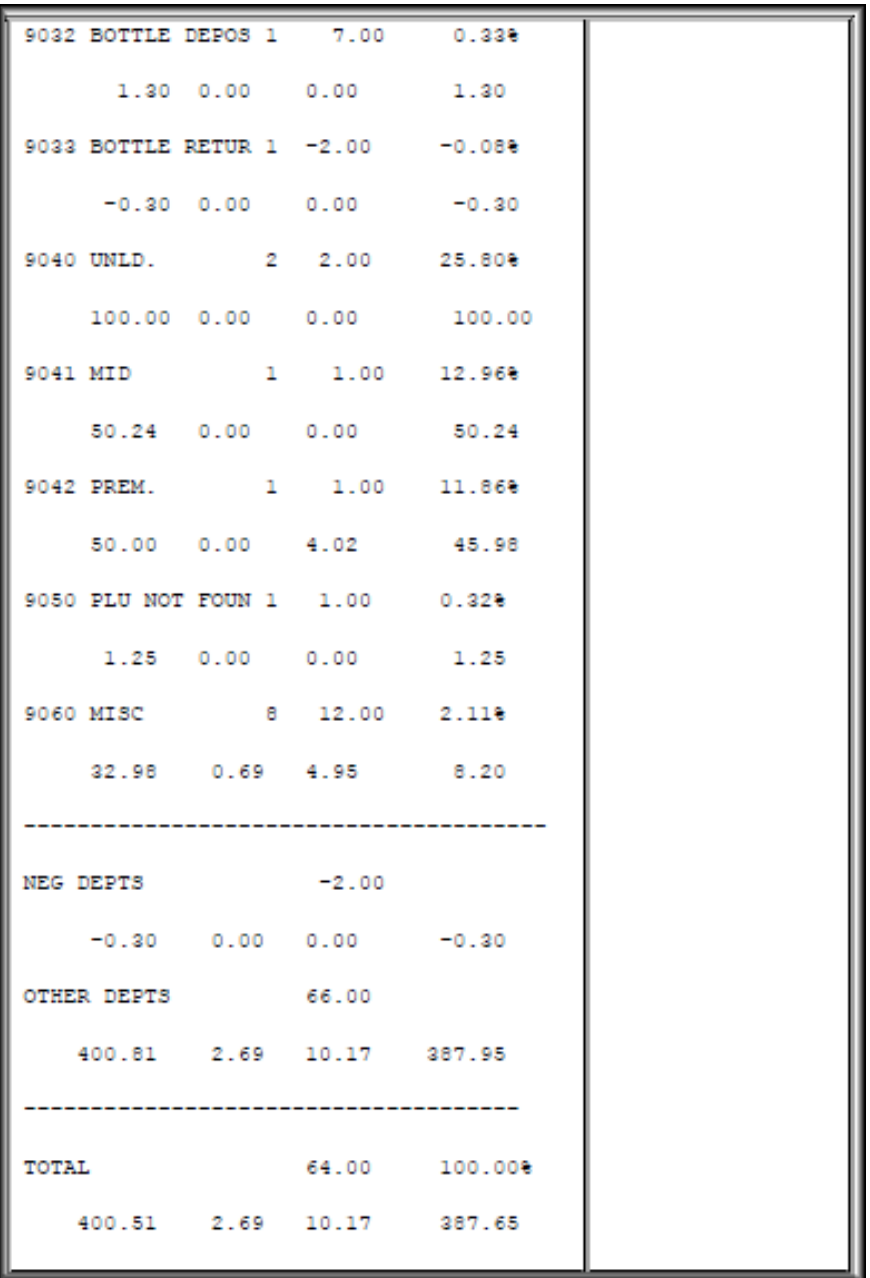

#### **Report Details**

• DEPT#: Four-digit identification of the product as it appears in the Department File.

• CUST: Number of transactions that included one or more items from this department.

- ITEMS: Quantity sold of this item.
- %OF SALES: Total Sales for this department divided by Total Sales (all departments).
- GROSS: Total dollar amount collected for sales of a department.
- REFUNDS: Total dollar amount refunded for items returned in a department.

• DISCOUNTS: Total dollar amount discounted for items sold in a department. This total includes both automated and manual discount types:

- Use of the [DISC], [DISC%], and [DISC AMT] keys
- Combo, mix 'n match, fuel, and promotional discounts
- POP discounts

• NET SALES: Total dollar amount of items sold in a department after refunds and discounts have been applied.

• NEG DEPTS: The totals for departments marked as negative departments.

• OTHER DEPTS: The totals for other department sales are not marked as negative departments (typically, most departments fall into this group).

• TOTAL: Total department sales after negative department total is subtracted from other (standard) departments.

## **Troubleshooting**

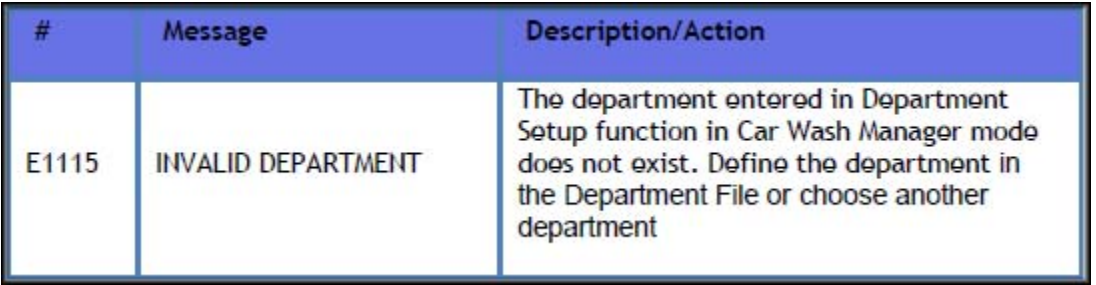

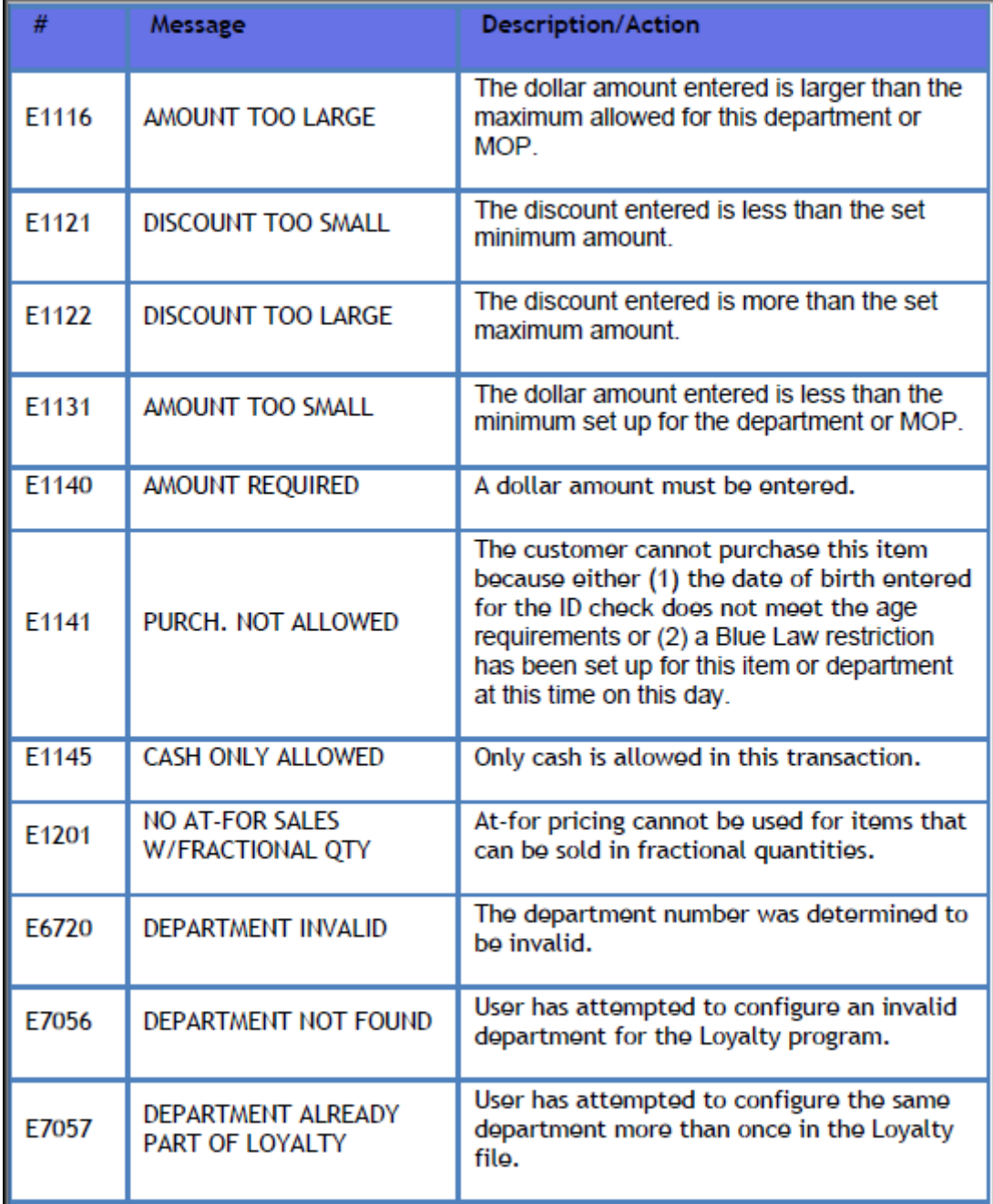

## **Third Party Product Configuration**

1. From the Configuration Client, go to: Payment Controller > Third Party Product Configuration.

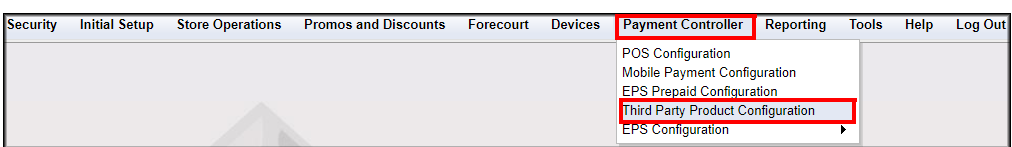

The Third Party Product Configuration window displays.

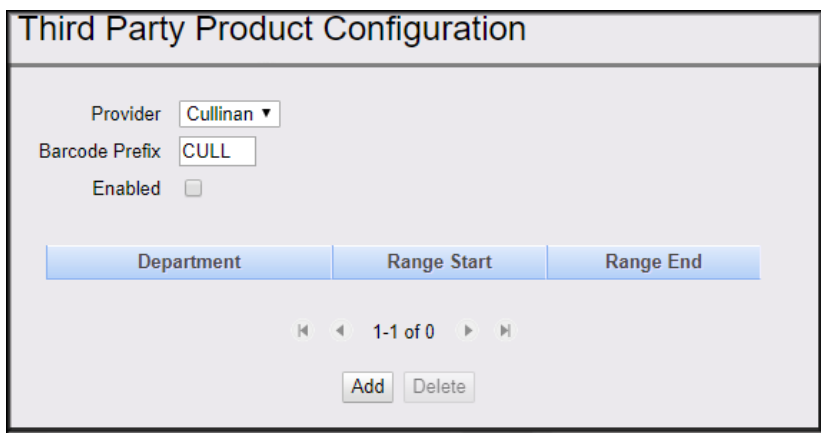

## **Provider Configuration**

Configure the Provider parameters.

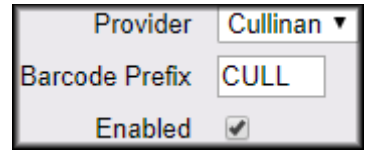

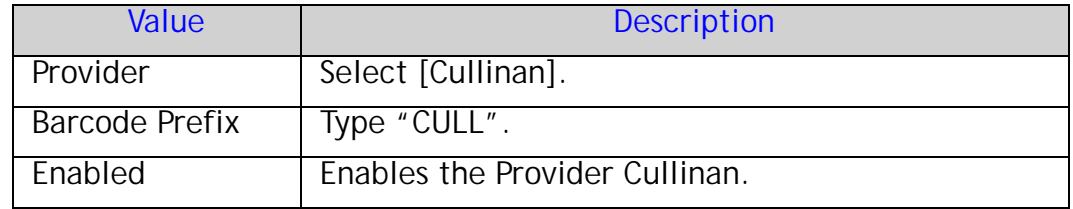

### **Map the Product ID ranges to the Departments**

1. In the Department Section, select [ADD].

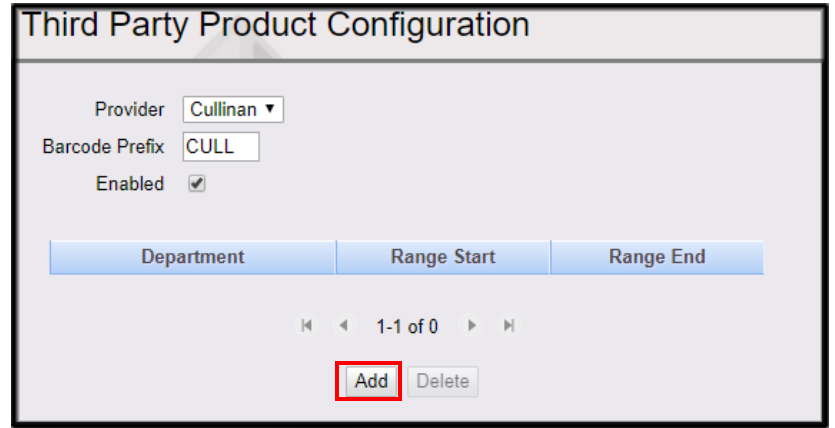

2. From the Department drop-down menu, select the appropriate Department.

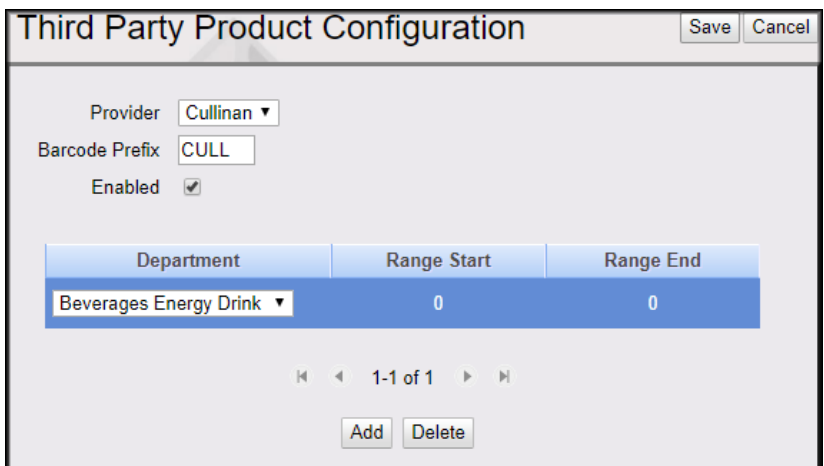

3. In the Range Start field, enter the appropriate Range Start number.

*The maximum length for a valid numeric value for a start or end range is 14.*

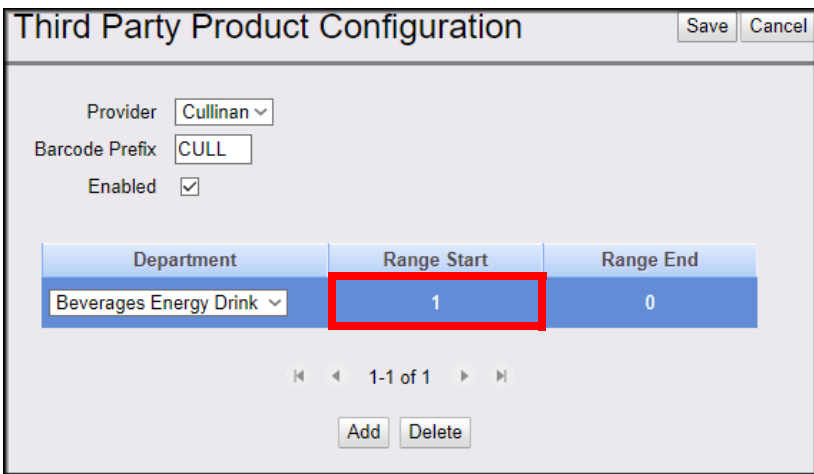

4. In the Range End field, enter the appropriate Range End number.

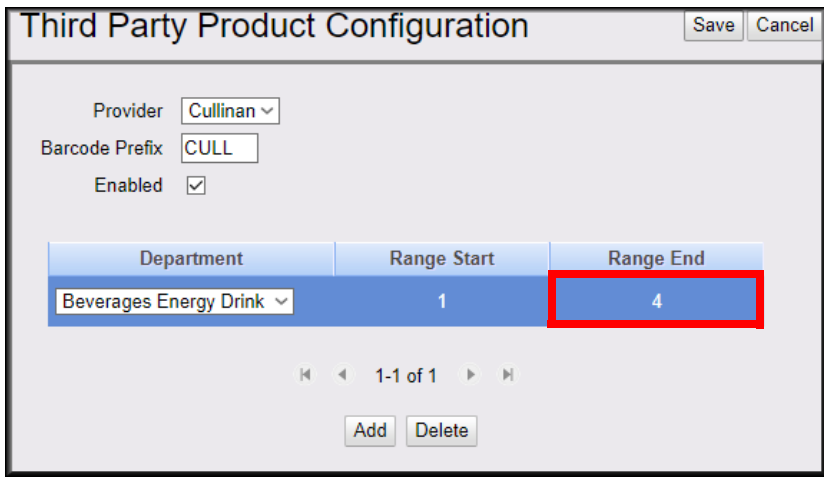

Repeat this procedure until all desired departments are added and all the product ID ranges are mapped to the Cullinan provider.

5. To save your changes, click Save, or click Cancel to exit without saving changes.

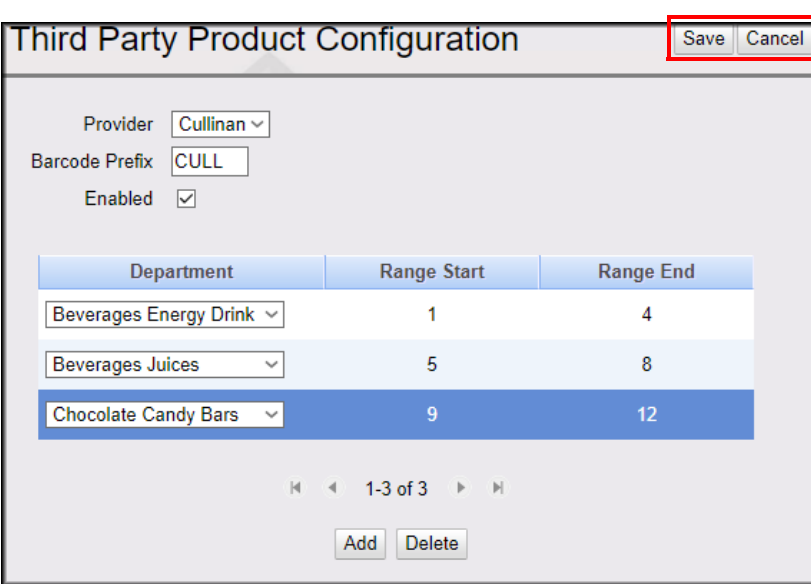

### **EPS Network Configuration**

From the Configuration Client, go to: Payment Controller > EPS Configuration >Cullinan Configuration.

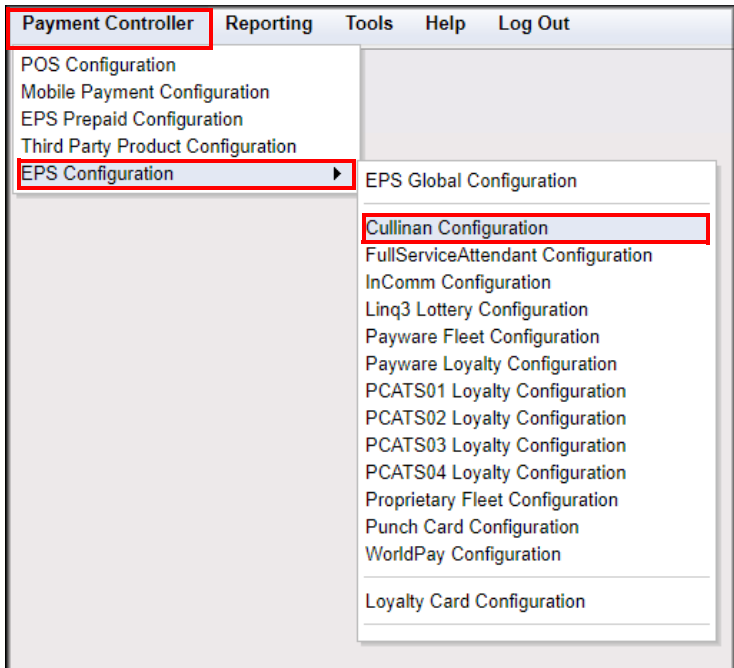

The Cullinan Configuration window displays.

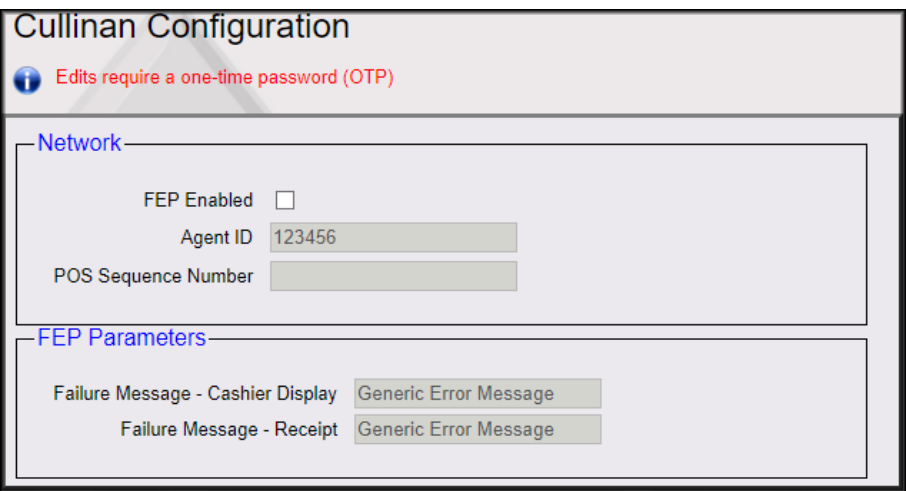

1. Configure the Network parameters.

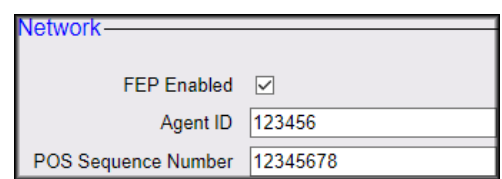

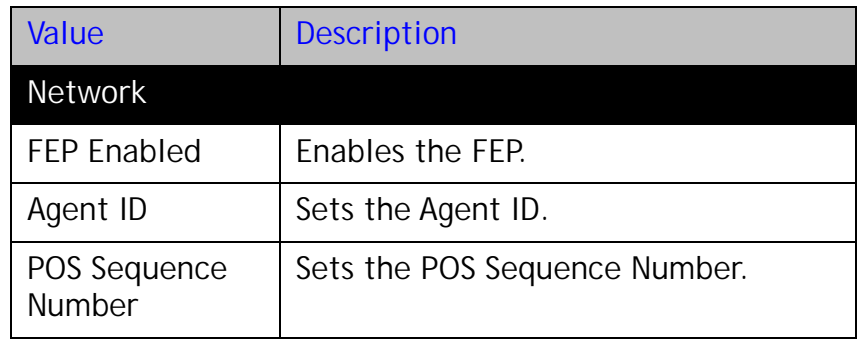

2. Configure the FEP parameters.

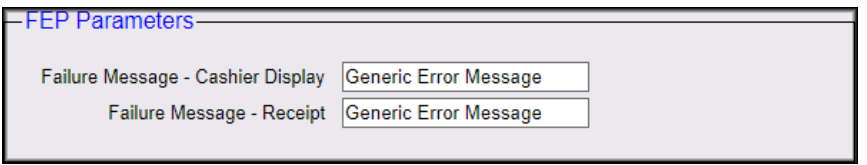

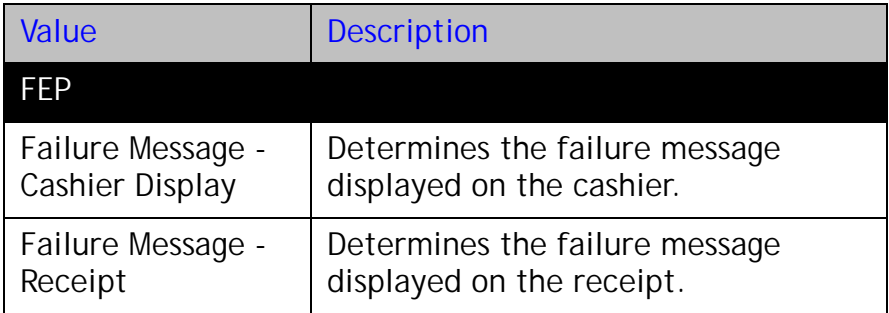

#### **One-time password (OTP)**

Editing information in the Network and FEP parameters requires a one-time password.

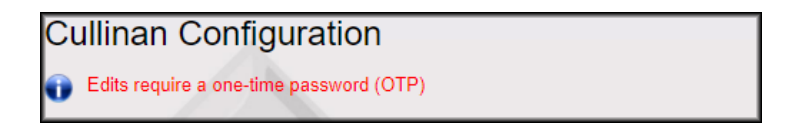

The One-Time Password window displays.

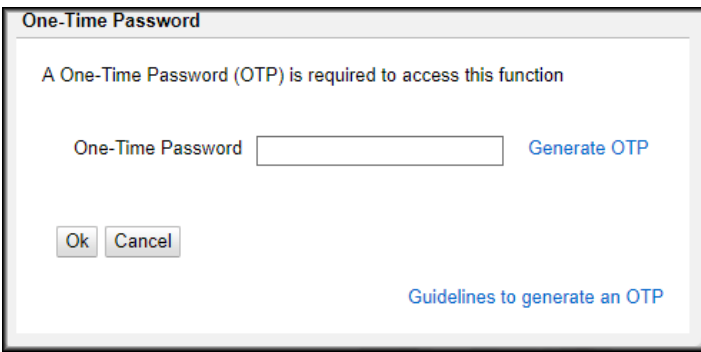

- 1. From the One-Time Password dialog box, click Generate OTP.
- 2. The OTP generates. Read it from the Commander Site Controller's status display.

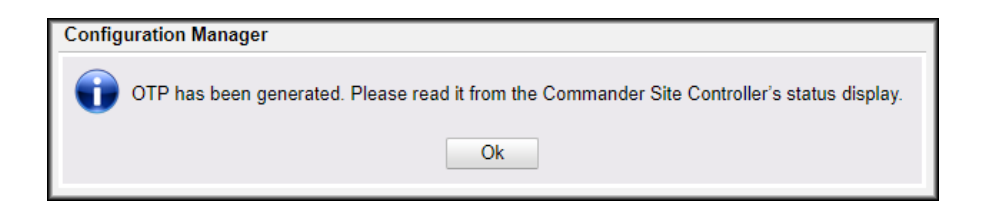

3. Click Ok.

4. In the One-Time Password field, enter the OTP. Click Ok.

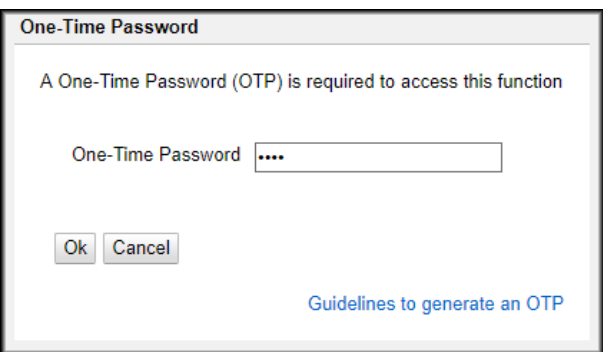

The Cullinan Configuration window displays and saves the edited information.

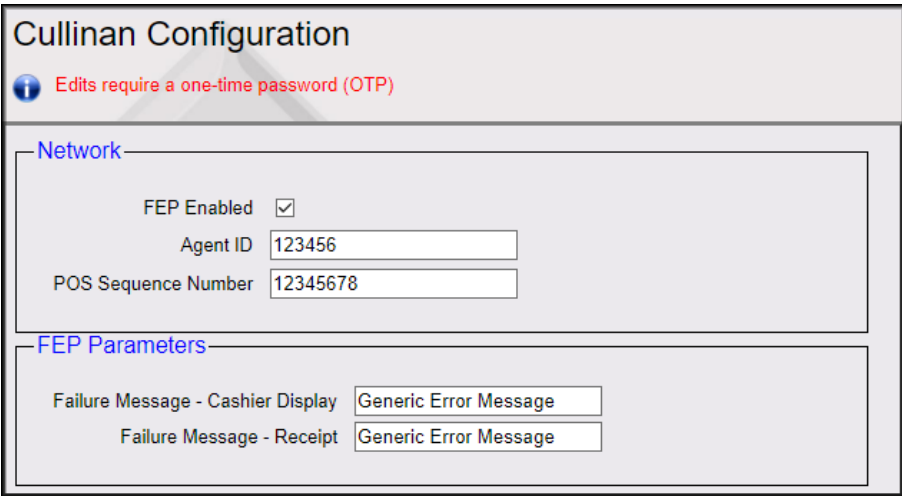

### **Configuring a Touchscreen button for Cullinan with Config Client**

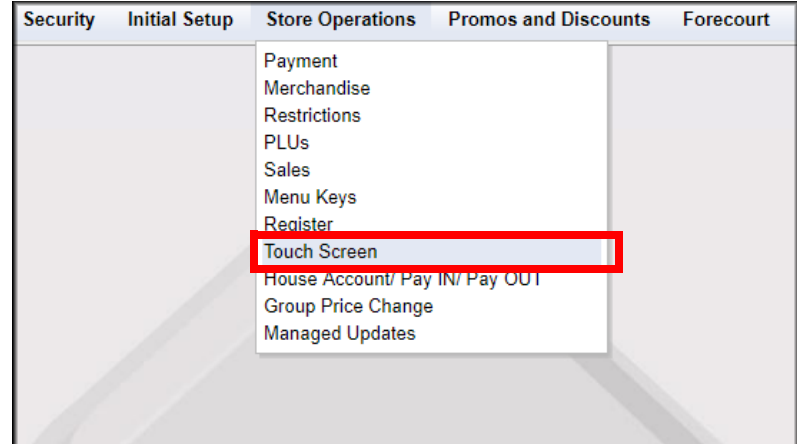

From the Configuration Client, go to: Store Operations > Touch Screen

1. From the register drop-down, select the register to edit and click Load.

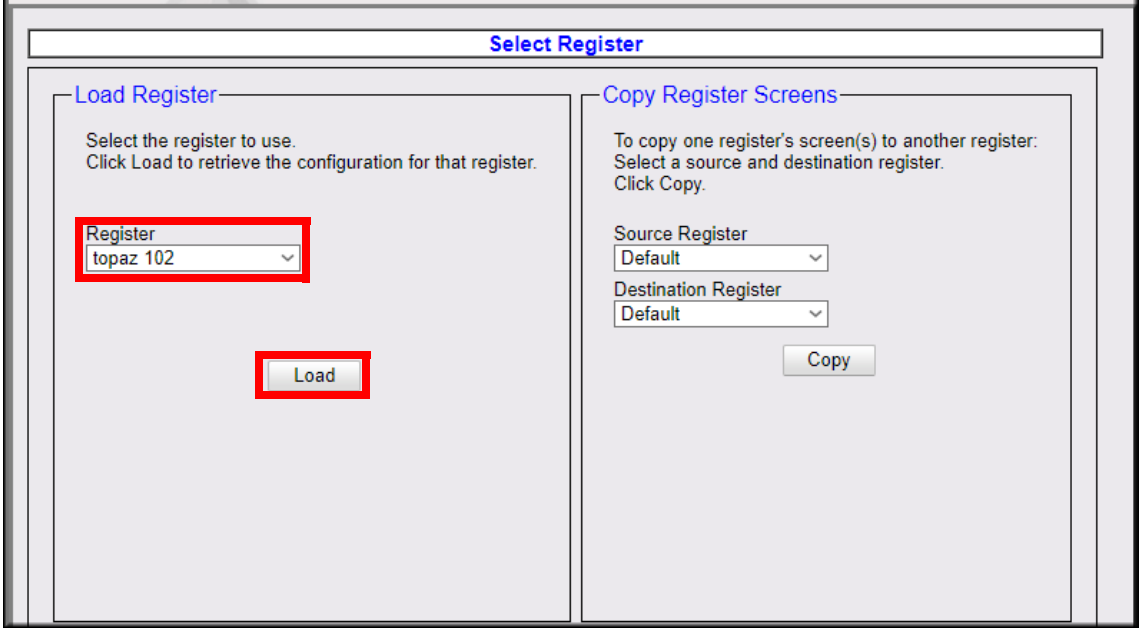

2. From the Screen drop-down, select the screen to edit and Click Load.

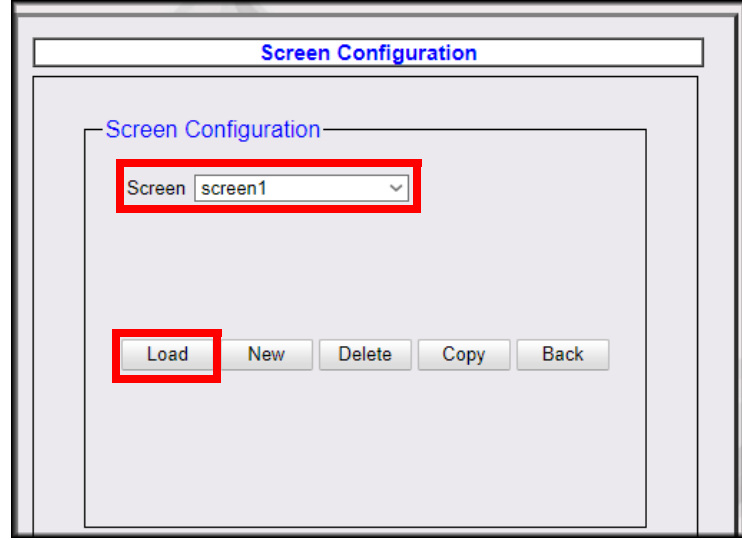

3. The fuel panel appears first. Select the User Panel tab.

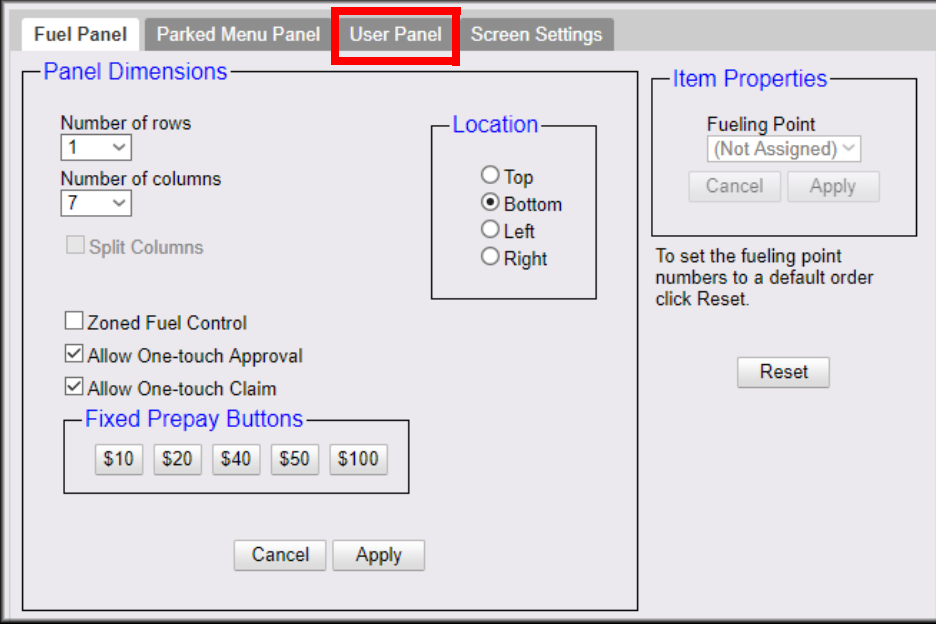

4. Click Preview/Edit and a preview of the Topaz screen appears.

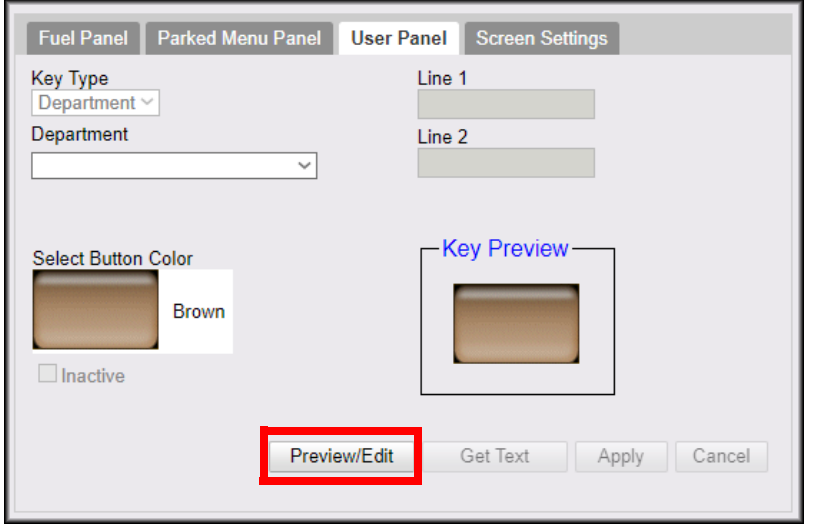

5. On the Preview/Edit screen, Double-click the appropriate button.

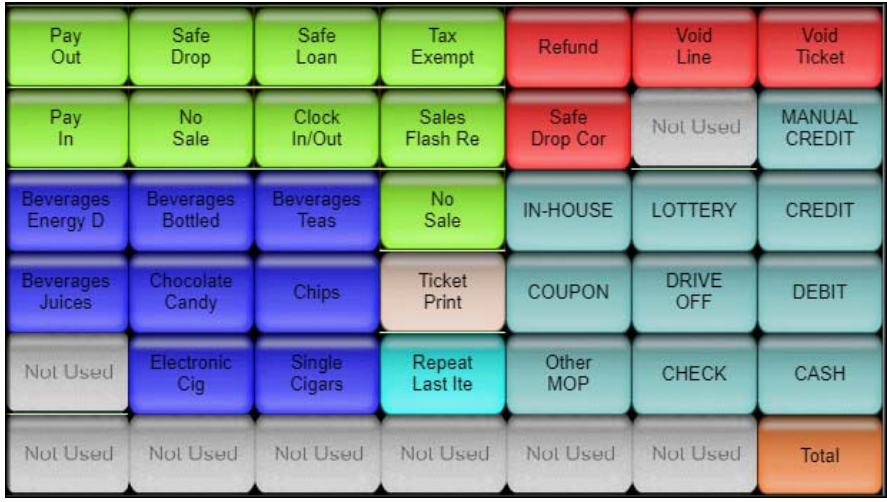

6. From the Key Type drop-down, select Function.

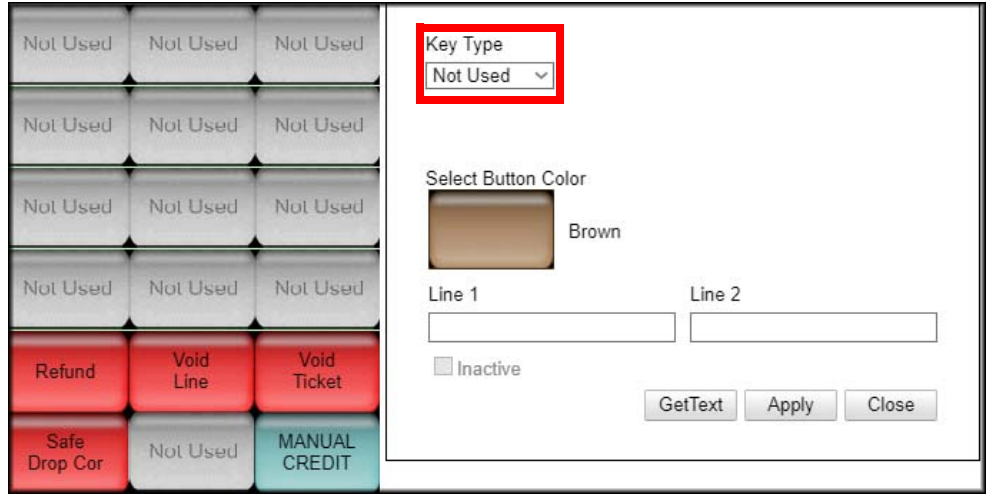

7. From the Function drop-down, select 3rd Prty Product.

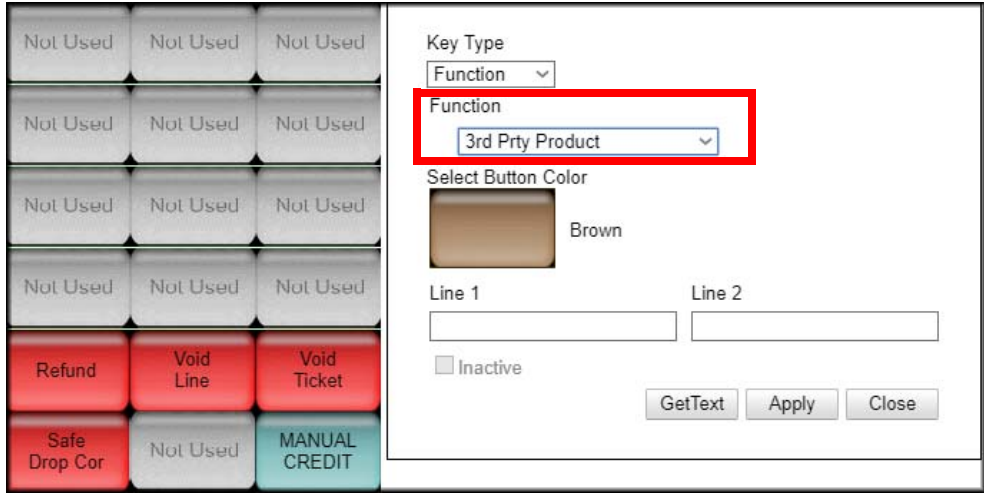

8. Select a button color for the touchscreen button.

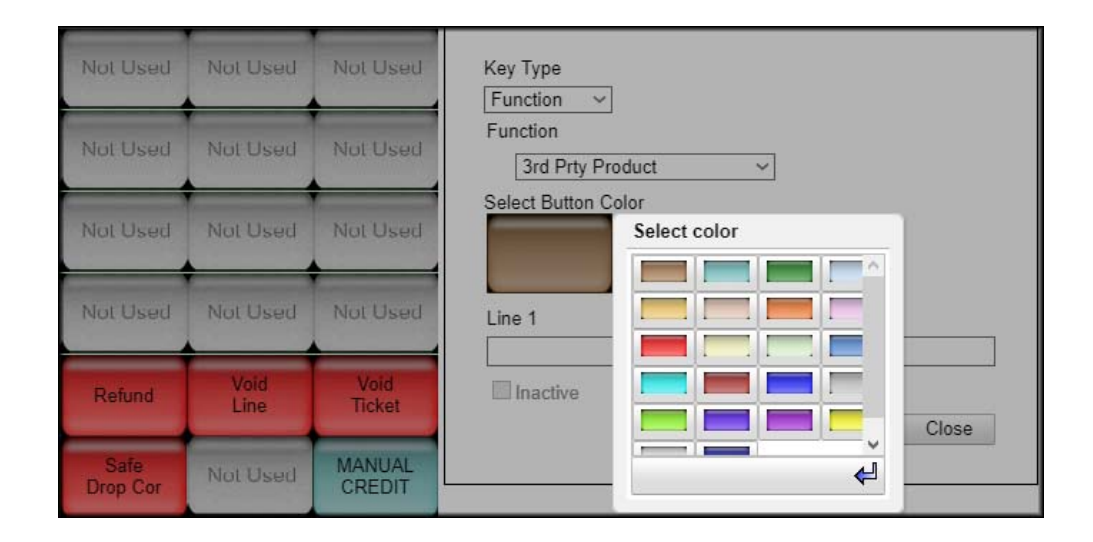

#### 9. In Field Line 1, type Cullinan.

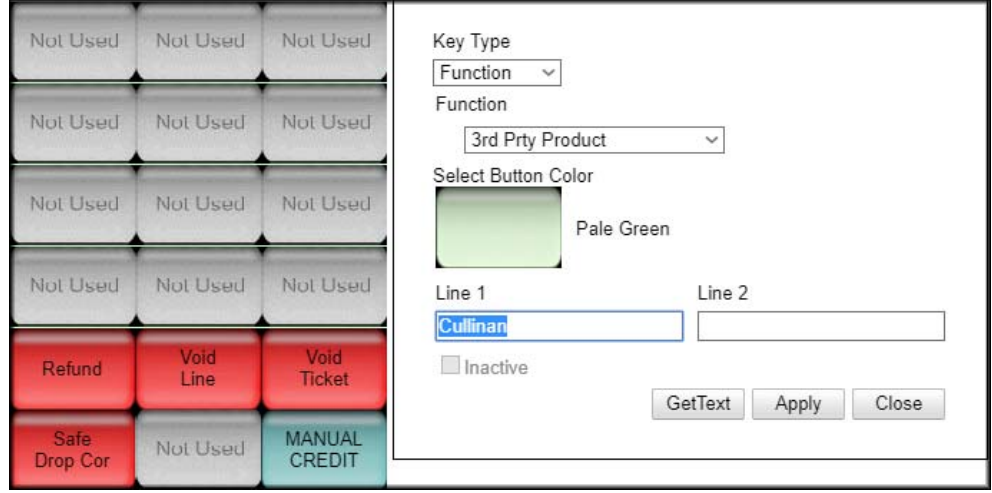

#### 10. Click Apply, then Click Close.

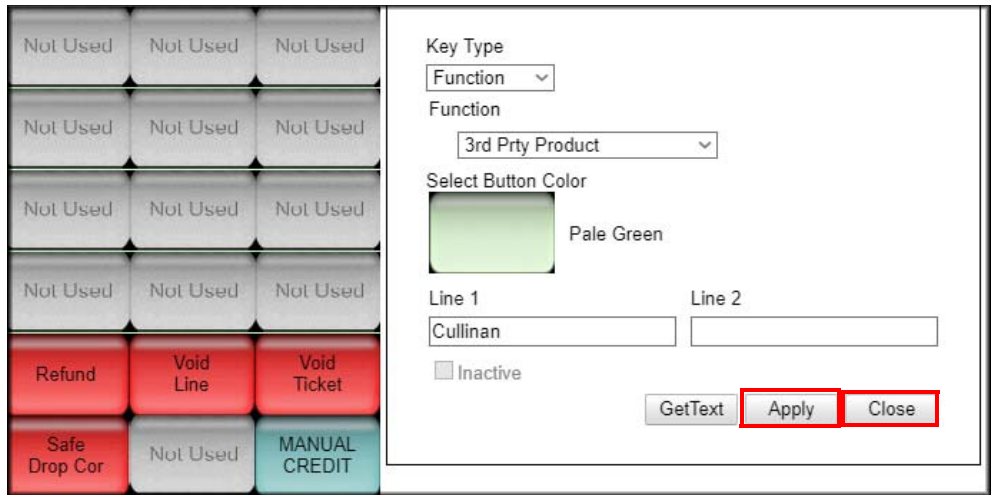

11. Click Save.

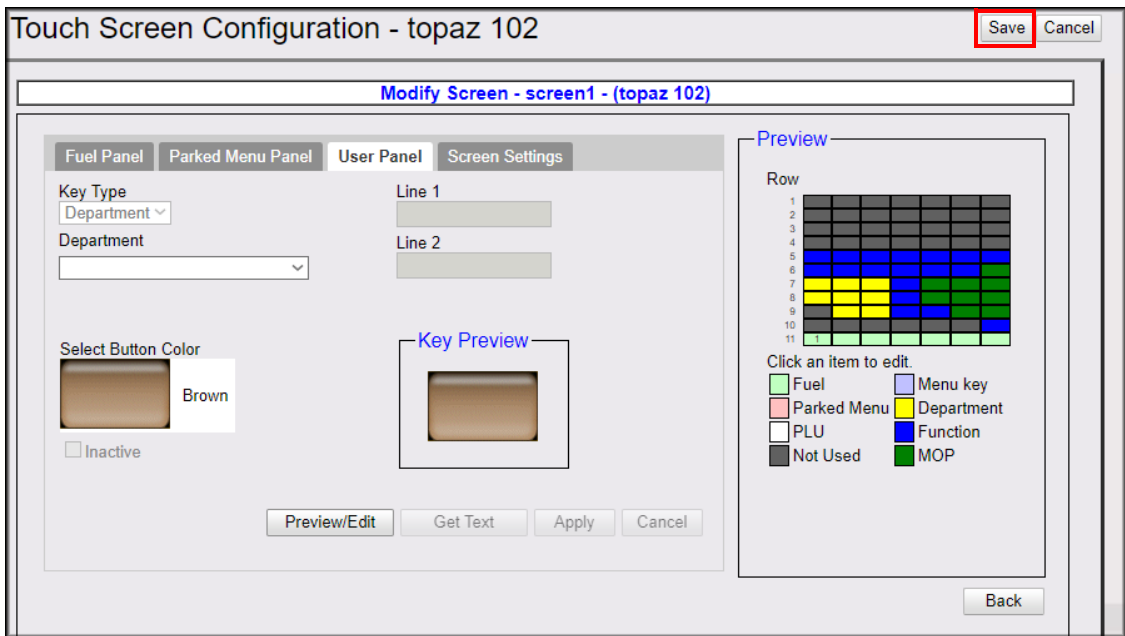

Log out and back in to the Topaz after applying and saving the changes.

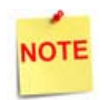

*Reboot is only required if logging out and back in does not result in syncing.*

## **Using the Cullinan Financial Transaction Interface**

#### **Sales**

#### **Cullinan Transaction**

The customer presents the Cashier with a Cullinan Voucher barcode.

1. Manually input or scan the barcode at the touchscreen.

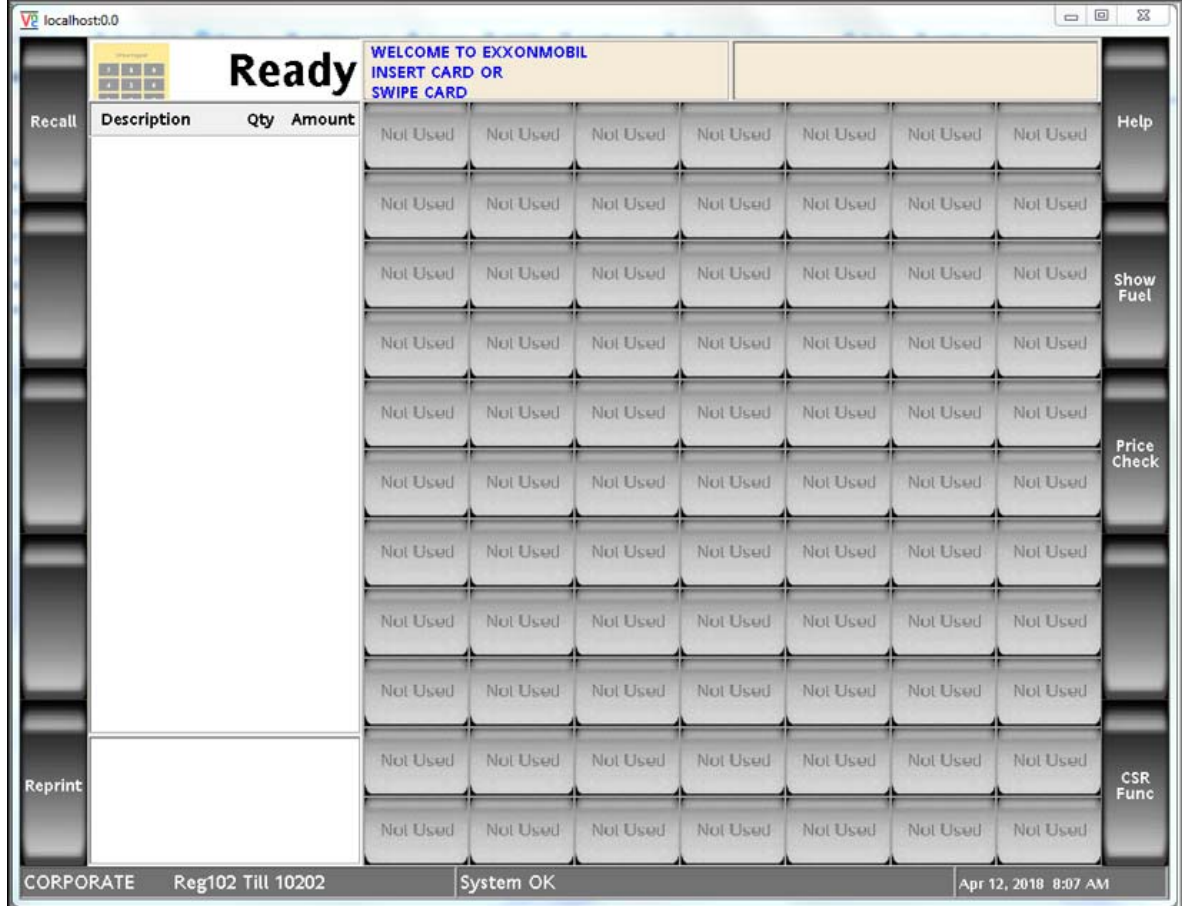

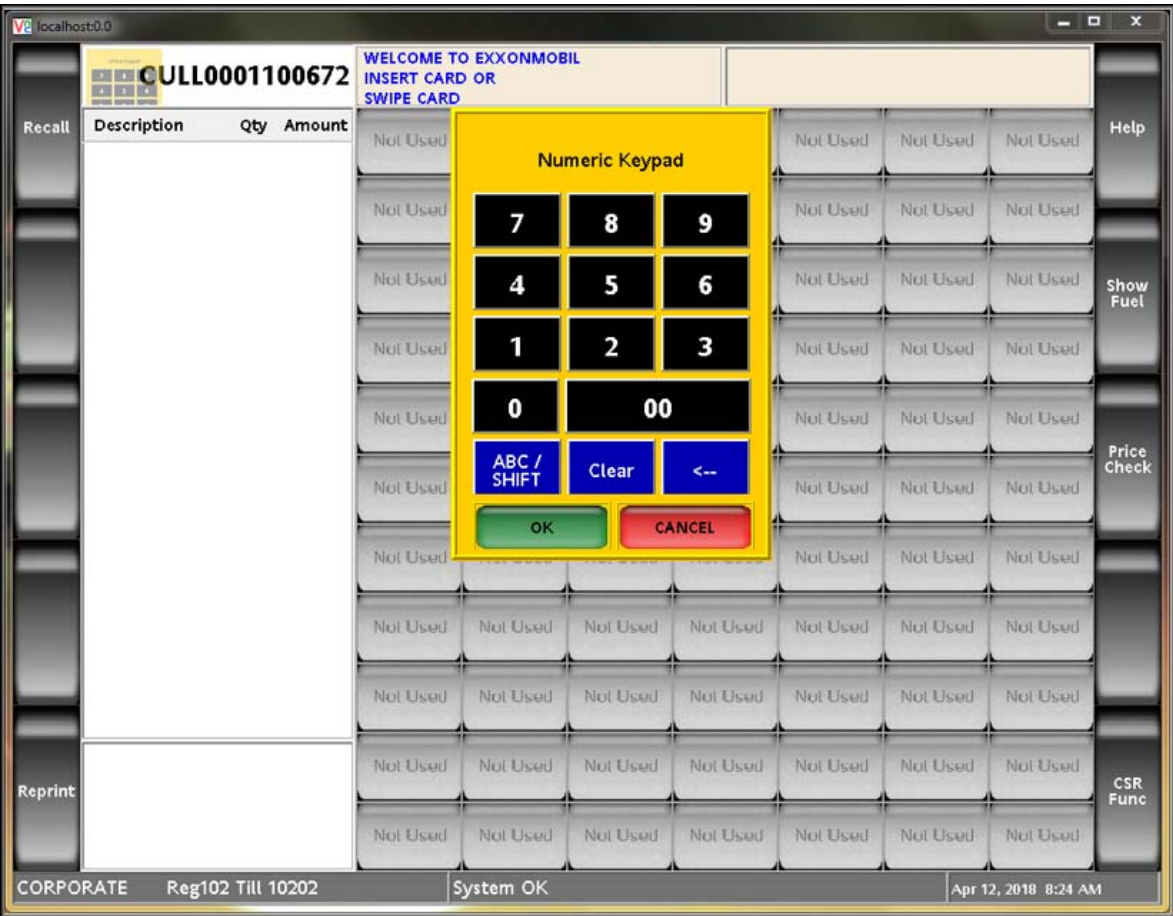

2. Type in the barcode to manually enter the barcode from the voucher. An example of manually entering the barcode is displayed below.

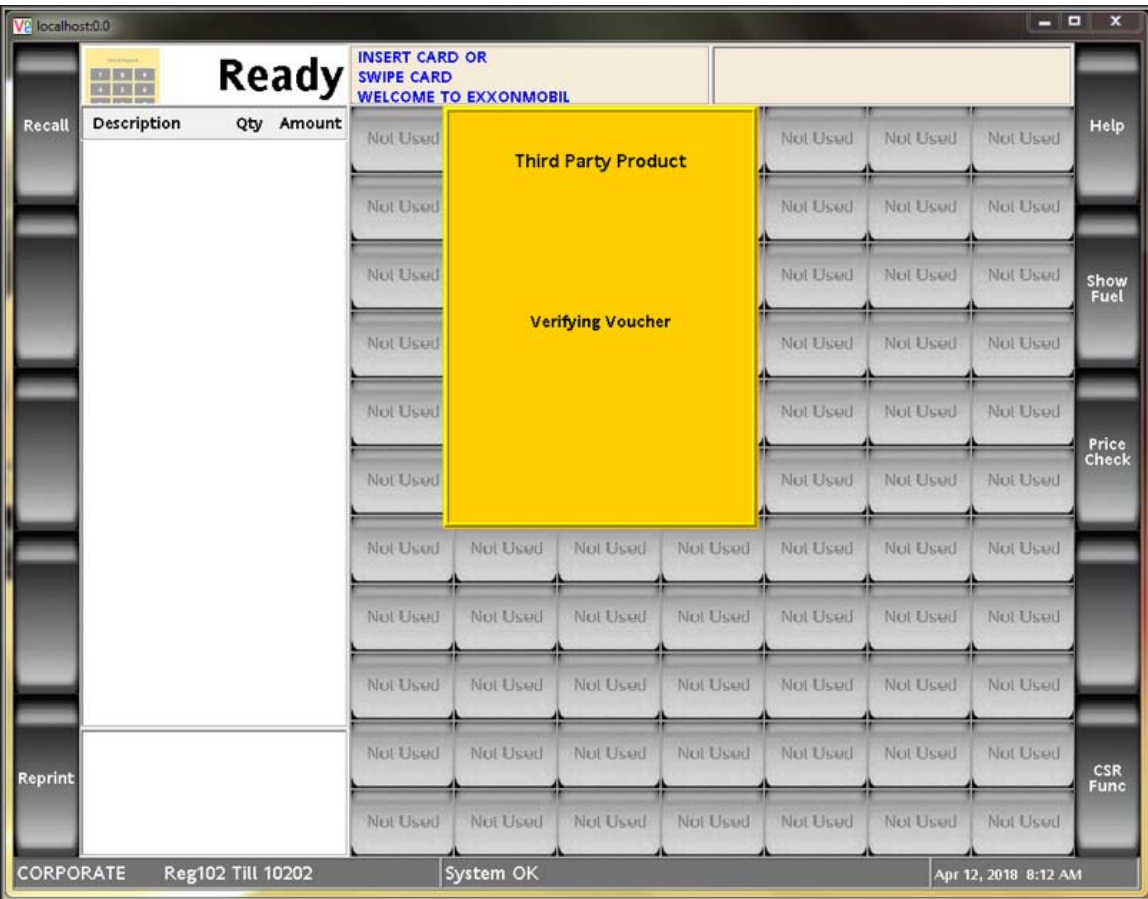

3. After scanning the voucher or after manual input, the Verifying Voucher prompt is displayed.

4. The request goes to the host and comes back to Viper. The response has several Operator Instructions which are displayed to the Cashier which must be verified with the customer.

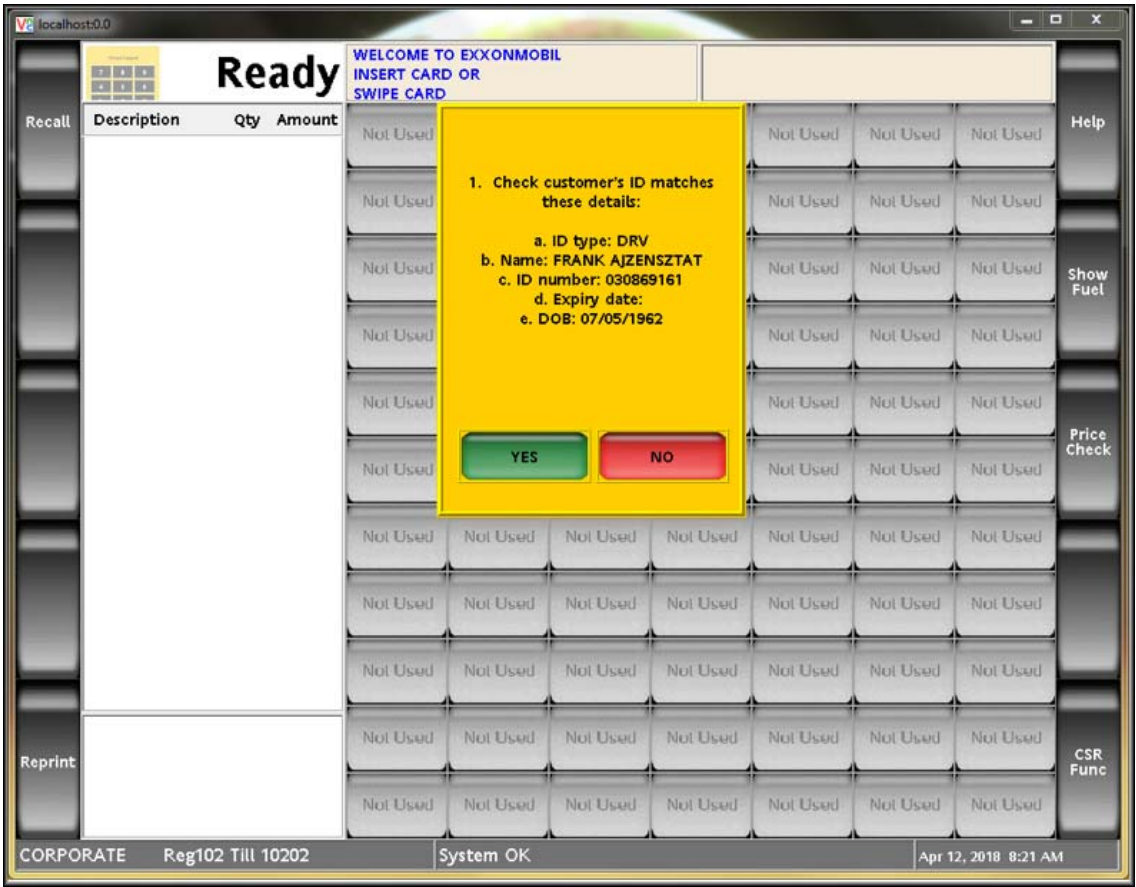

5. The Operator Instructions can either be a Yes/No prompt or an Input Prompt as listed below. The input can be either be Keyboard entry or a Barcode Scan.

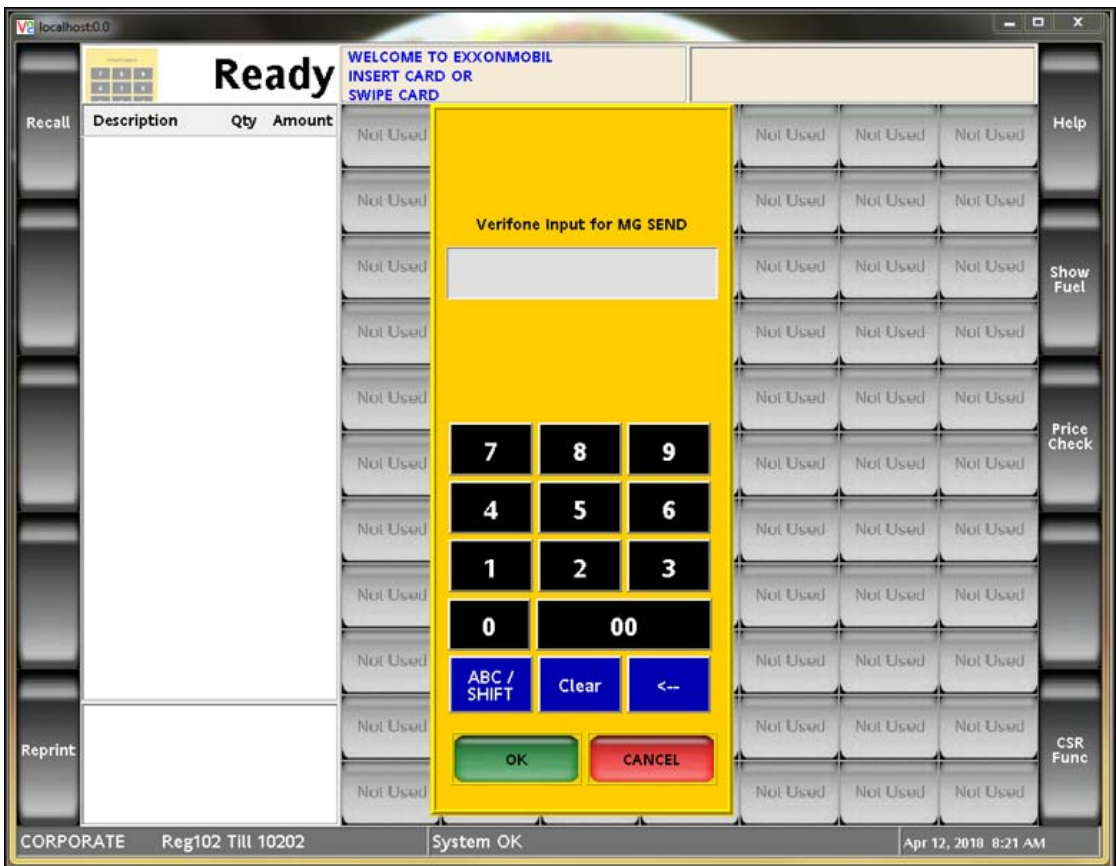

6. After the Operator Instructions are successfully implemented the item(s) belonging to the Voucher are displayed on the POS. These items are received from the host.

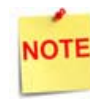

*If any of the Operator Instructions fail, the transaction is canceled there only.*

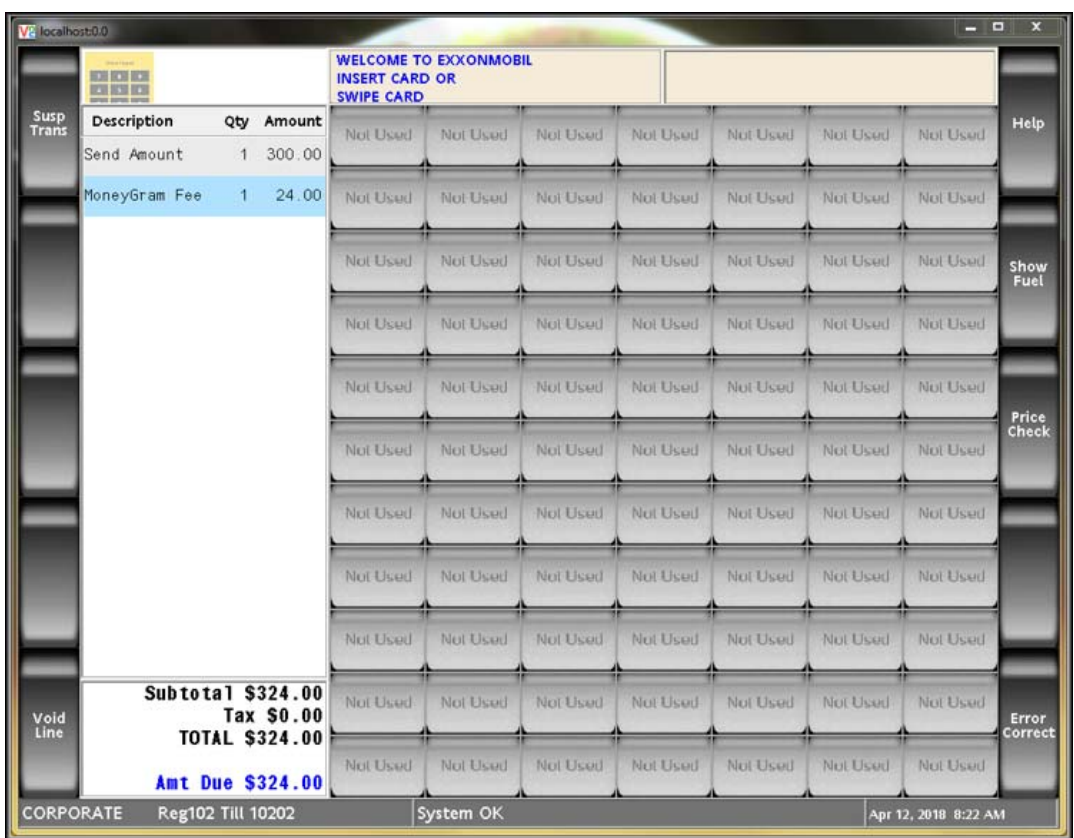

7. The payment can be completed through Cash or Network Payment. Network Payment is out of scope for Cullinan.The following Prompt is displayed after payment is done. A request goes to Cullinan to '**Finalize Voucher**' if the payment was successful.

**NOTE** 

*The transaction is canceled if the request fails.*

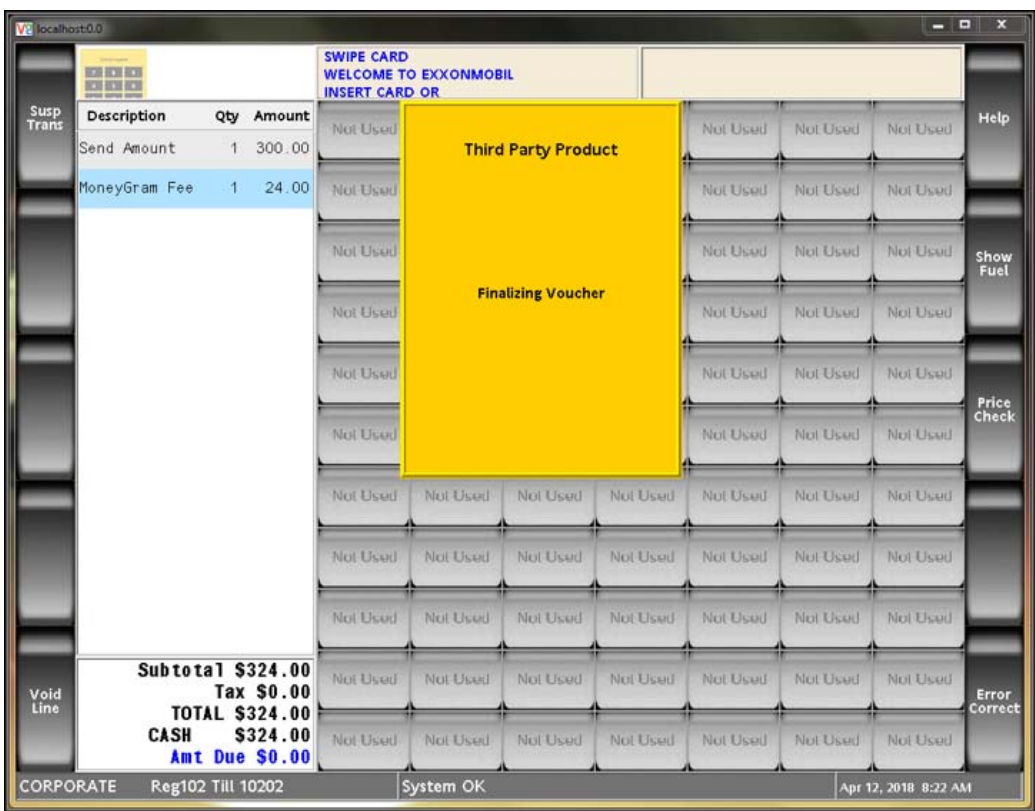

8. After **'Finalizing Voucher'**, the **'Acknowledging Voucher'** prompt is displayed, here we acknowledge the completion of the transaction to the Cullinan host.

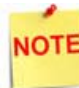

*The transaction is canceled if the transaction fails.*

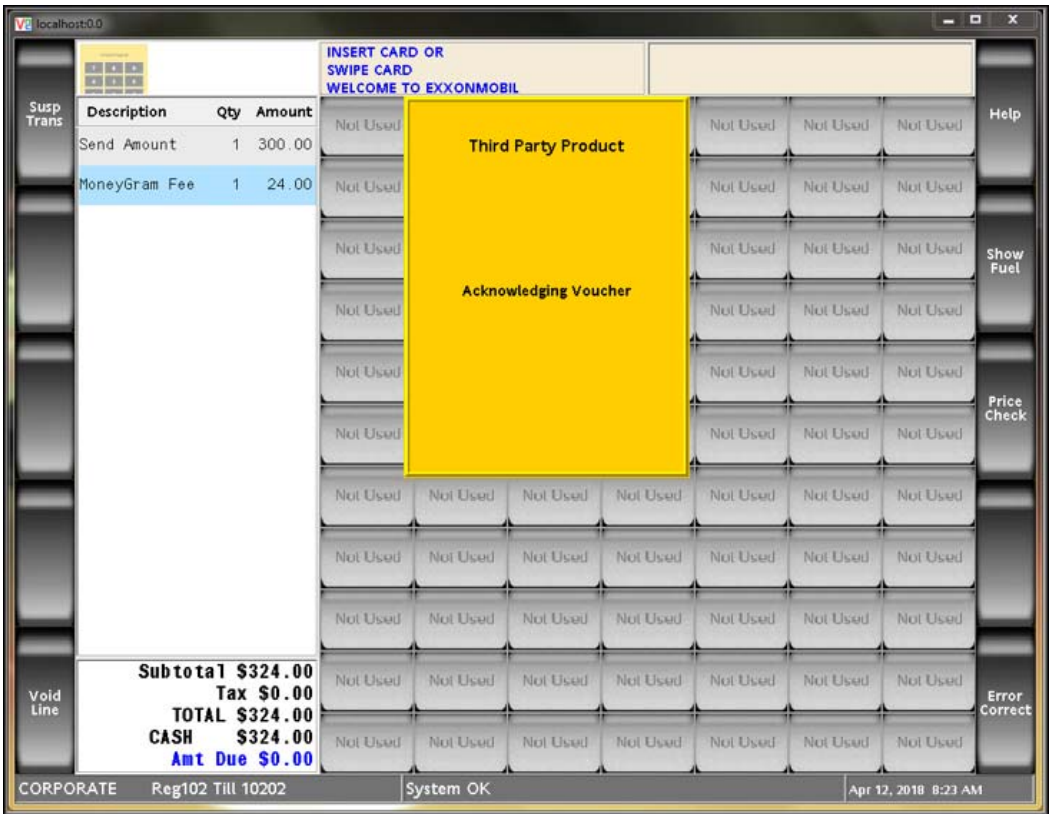

9. It directs back to the Idle Screen as the transaction is now complete. The cashier gives receipt to the customer.

## **Reporting**

All transaction types occurring within a reporting period are represented on Summary and Cashier Reports for that period.

#### **Summary Report**

The Summary Report provides an overview of all sales from the beginning of the current period up to the time the report prints.

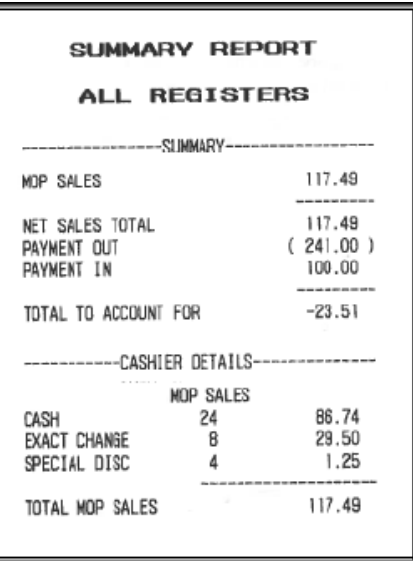

*Report Details:*

- **TITLE**: SUMMARY REPORT
- **SUMMARY**
	- **MOP SALES:** Total sales amount by method of payment.
	- **NET SALES TOTAL**: Total amount tendered after cancellations and refunds are deducted.
	- **PAYMENT OUT:** Total amount of non-sales transactions that are removed from the drawer.
	- **PAYMENT IN**: Total amount of non-sales transactions that added payment to to the drawer.
	- **TOTAL TO ACCOUNT FOR:** Calculated using the following:
		- + Net Sales Total
		- Payment Out
		- + Payment In
- **CASHIER DETAILS**
	- **MOP SALES:** Summary of sales **by method of payment.** 
		- **CASH**: Cash summary of sales by MOP.
		- **EXACT CHANGE:** Exact change summary of sales by MOP.
- **SPECIAL DISC:** Special discount summary of sales by MOP.
- **TOTAL MOP SALES**: Total amount of sales by MOP.

#### **Cashier Report**

The Cashier Report calculates the sales totals for that cashier on the terminal where the cashier performed the sales.

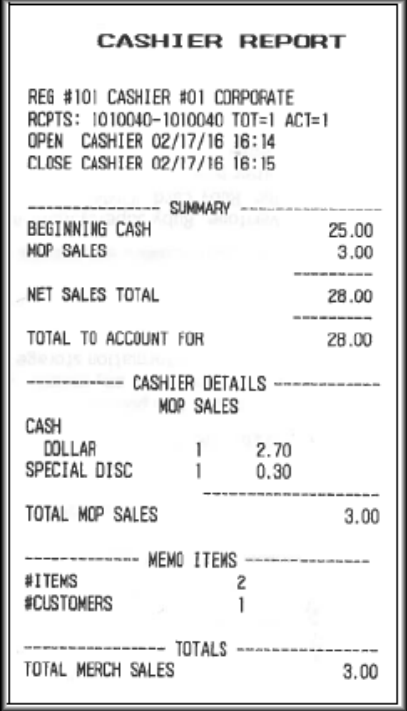

#### *Report Details:*

- **TITLE**: CASHIER REPORT
- **REG#**: Register for which the Cashier Report was generated.
- **CASHIER#**: ID and name of the employee who used the register.
- **RCPTS:** Beginning and ending receipt numbers issued during the cashier period.
- **TOT**: Total number of receipts printed on this terminal.
- **ACT**: Total number of receipts used by this cashier.
- **OPEN CASHIER**: Date and time this cashier started using the register.
- **CLOSE CASHIER:** Date and time this register was closed.
- **SUMMARY**

- **BEGINNING CASH**: Amount with which cashier started the drawer.

- **MOP SALES**: Total amount from the MOP SALES section.

- **NET SALES TOTAL:** Total amount in sales transacted for the drawer.

- **TOTAL TO ACCCOUNT FOR**: Total amount that should be in the closed drawer.
- **CASHIER DETAILS**
	- **MOP SALES**: Summary of sales by method of payment.
		- **CASH**: Cash summary of sales by MOP.
		- **SPECIAL DISC**: Special discount summary of sales by MOP.
		- **TOTAL MOP SALES**: Total amount of sales by MOP.
- **MEMO ITEMS**
	- - **#ITEMS**: Quantity of items sold.
	- **#CUSTOMERS**: Individual transactions.
- **TOTALS**
	- **TOTAL MERCH SALES**: Total amount of merchandise sales.